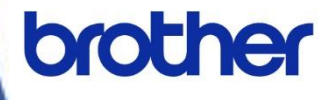

# **Software Developer's Manual**

**Raster Command Reference PT-P900/P900W/P950NW Version 1.00**

The Brother logo is a registered trademark of Brother Industries, Ltd. Brother is a registered trademark of Brother Industries, Ltd. © 2018 Brother Industries, Ltd. All rights reserved.

Microsoft and Windows are registered trademarks of Microsoft Corporation in the United States and other countries.

Each owner whose software title is mentioned in this document has a Software License Agreement specific to its proprietary programs.

Any trade names and product names of companies appearing on Brother products, related documents and any other materials are all trademarks or registered trademarks of those respective companies.

# **IMPORTANT - PLEASE READ CAREFULLY**

#### Note

This documentation ("Documentation") provides information that will assist you in controlling your Printer PT-XXXX (where "XXXX" is the model name).

You may use the Documentation only if you first agree to the following conditions.

If you do not agree to the following conditions, you may not use the Documentation.

#### Condition of Use

You may use and reproduce the Documentation to the extent necessary for your own use of your Printer Model

("Purpose"). Unless expressly permitted in the Documentation, you may not;

- (i) copy or reproduce the Documentation for any purpose other than the Purpose,
- (ii) modify, translate or adapt the Documentation, and/or redistribute it to any third party,
- (iii) rent or lease the Documentation to any third party, or,

(iv)remove or alter any copyright notices or proprietary rights legends included within the Documentation.

#### No Warranty

- a. Any updates, upgrades or alteration of the Documentation or Printer Model will be performed at the sole discretion of Brother. Brother may not respond to any request or inquiry about the Documentation.
- b. THIS DOCUMENTATION IS PROVIDED TO YOU "AS IS" WITHOUT WARRANTY OF ANY KIND, WHETHER EXPRESS OR IMPLIED, INCLUDING, BUT NOT LIMITED TO, THE IMPLIED WARRANTY OF FITNESS FOR A PARTICULAR PURPOSE. BROTHER DOES NOT REPRESENT OR WARRANT THAT THIS DOCUMENTATION IS FREE FROM ERRORS OR DEFECTS.
- c. IN NO EVENT SHALL BROTHER BE LIABLE FOR ANY DIRECT, INDIRECT, PUNITIVE, INCIDENTAL, SPECIAL OR CONSEQUENTIAL DAMAGES OR ANY DAMAGES WHATSOEVER, ARISING OUT OF THE USE, INABILITY TO USE, OR THE RESULTS OF USE OF THE DOCUMENTATION OR ANY SOFTWARE PROGRAM OR APPLICATION YOU DEVELOPED IN ACCORDANCE WITH THE DOCUMENTATION.

#### Contents

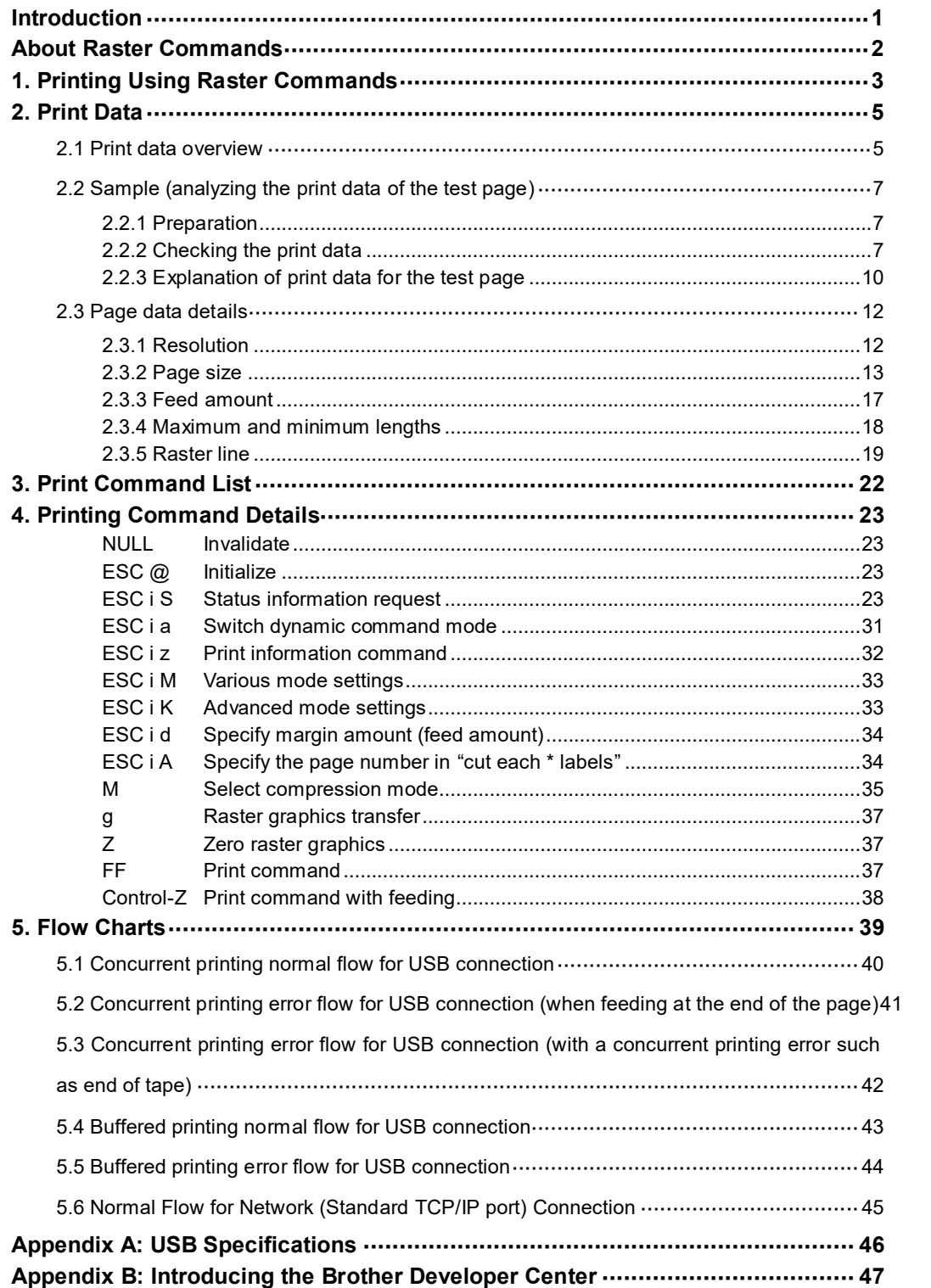

# <span id="page-4-0"></span>**Introduction**

This material provides the necessary information for directly controlling the Brother printer PT-XXXX (where "XXXX" is the model name).

This information is provided assuming that the user has full understanding of the operating system being used and basic mastery of USB in a developer's environment.

Details concerning the USB interface are not described in this material. If a USB interface is being used, refer to "Appendix A: [USB Specifications"](#page-49-0) to prepare the interface.

Read the model names that appear in the screens in this manual as the name of your printer.

# <span id="page-5-0"></span>**About Raster Commands**

Using raster commands an PT-XXXX printer (where "XXXX" is the model name) can be used to print without using our printer driver.

This operation is useful in the following situations.

- ⚫ When printing from an operating system other than Windows (Example: When printing from a Linux computer or mobile terminal)
- When adding print functions to an existing system

In addition, printing can be performed with advanced settings.

In this material, "raster" refers to binary bitmap data (collection of dots).

Refer to this material to print by sending initialization commands and control codes together with raster data to the PT-XXXX printer (hereafter, referred to as "printer").

This manual describes the procedure for adding these codes and sending the data.

# <span id="page-6-0"></span>**1. Printing Using Raster Commands**

The printing procedure is described below. For detailed flow charts, refer to ["5. Flow Charts"](#page-42-0). For details on each command, refer to ["4. Printing Command Details"](#page-26-0).

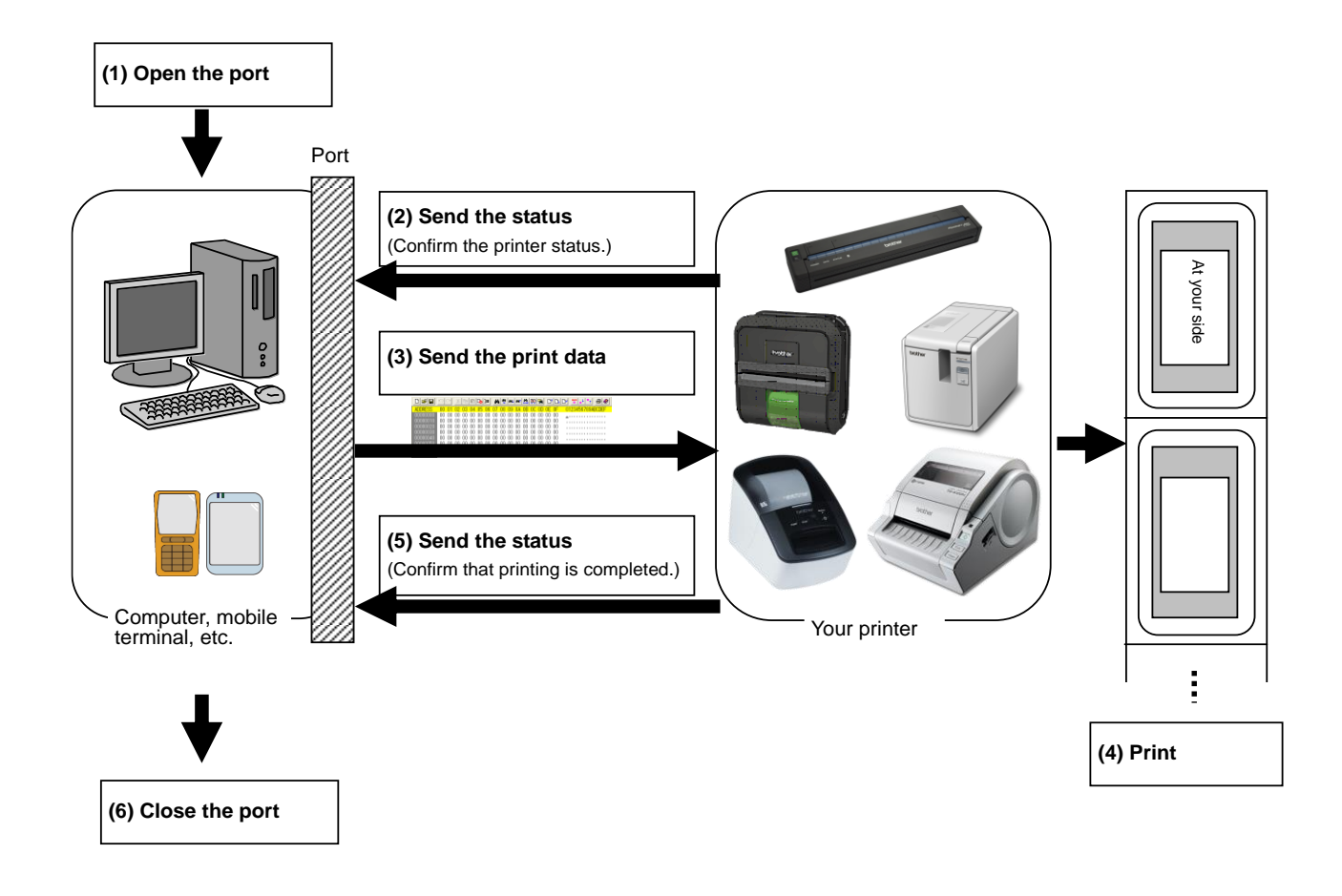

- 3 -

#### (1) Open the USB/network port

Open the USB/network port in the operating environment. The procedure for opening the USB/network port is not described in this material.

(2) Confirm the printer status sent from the printer

The "status information request" command is sent to the printer, the status information received from the printer is analyzed, and then the status of the printer is determined.

For details on the "status information request" command and on the definitions of "status", refer to "Status information request" in ["4. Printing Command Details"](#page-26-0).

(3) Send the print data

If the status analysis confirms that media compatible with the print data is loaded into the printer and that no error has occurred, the print data is sent.

The structure of the print data is explained in the next section, ["2. Print Data"](#page-8-0).

**Note:**

**No command can be sent to the printer after the print data is transmitted and until the completion of printing is confirmed.**

**Even the "status information request" command cannot be sent during printing.**

- (4) Print the data
- (5) Confirm that printing is completed

When printing is completed, the status is received from the printer. If this status is analyzed to confirm that printing is completed, printing one page is considered finished. If the print job has multiple pages, (2) through (4) are repeated.

(6) Close the USB/network port

After all printing is finished, close the USB/network port.

#### **Note:**

**In order to print at high speed when a USB port is used to send uncompressed raster data, the Brother PT-XXXX starts printing when it starts to receive print data, instead of waiting for a print command (concurrent printing).**

**For the processing flow, for example when managing errors, refer to ["5. Flow Charts"](#page-42-0).**

# <span id="page-8-0"></span>**2. Print Data**

<span id="page-8-1"></span>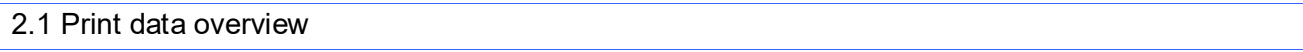

The print data is constructed of the following: (1) initialization commands, (2) control codes, (3) raster data, and (4) print commands. If the print job consists of multiple pages, (2) through (4) are repeated.

### (1) Initialization commands

Specified only once at the beginning of the job.

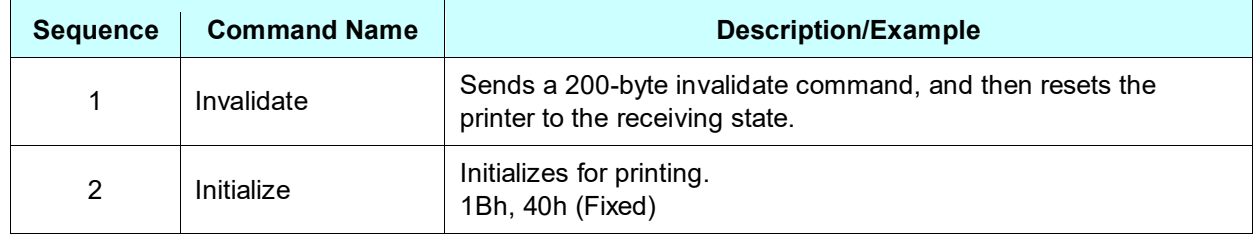

#### (2) Control codes

Added at the beginning of each page and sent for each page.

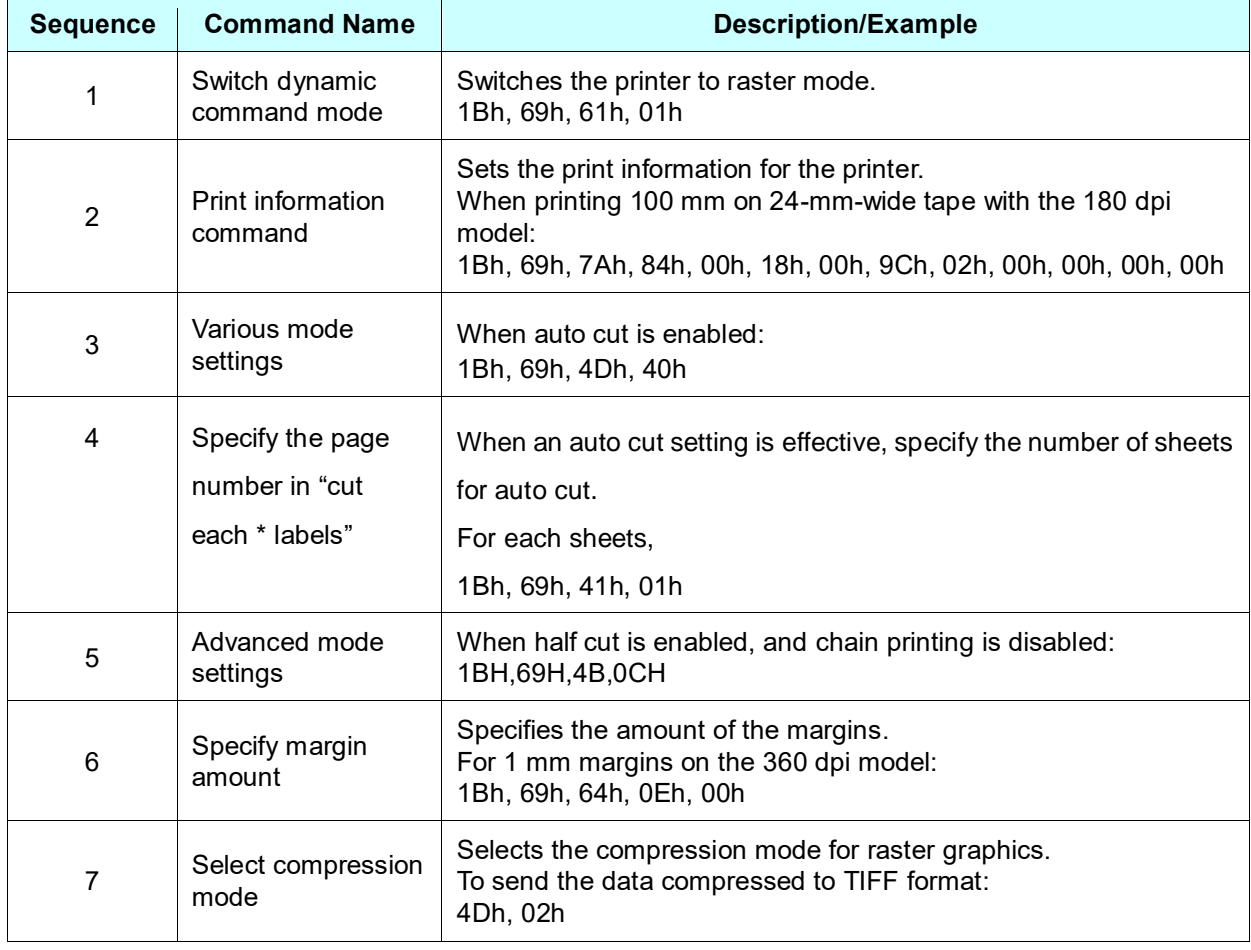

### (3) Raster data

Repeated for each page in the print job.

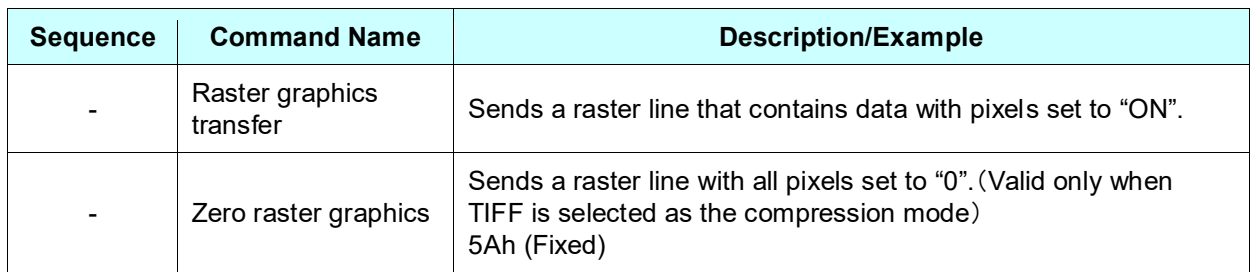

### (4) Print commands

Specified at the end of the page.

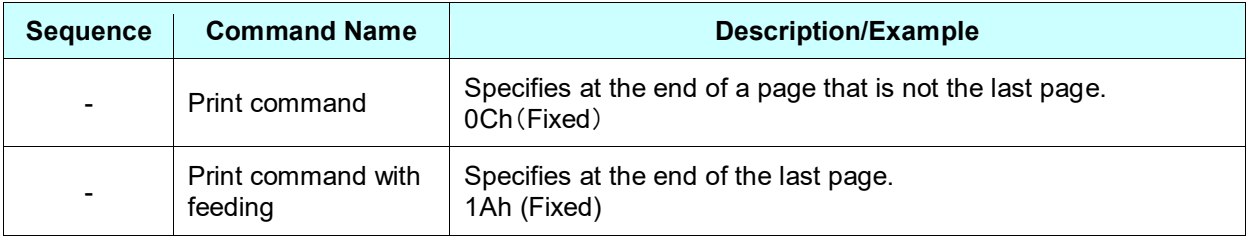

#### <span id="page-10-0"></span>2.2 Sample (analyzing the print data of the test page)

The print data created by the printer driver is described here.

As an example, we will check the print data created when the **[Print Test Page]** button in the printer Properties dialog box is clicked to print the test page.

Since the print data differs depending on the print settings of the printer, refer to this procedure and try creating print data with various print settings.

Furthermore, this procedure is for the Windows® 7 operating environment. A similar procedure can be performed if you are using a different operating system.

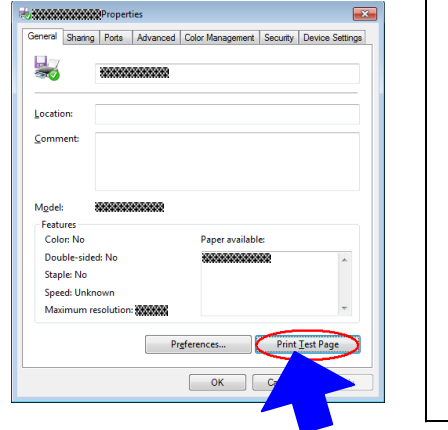

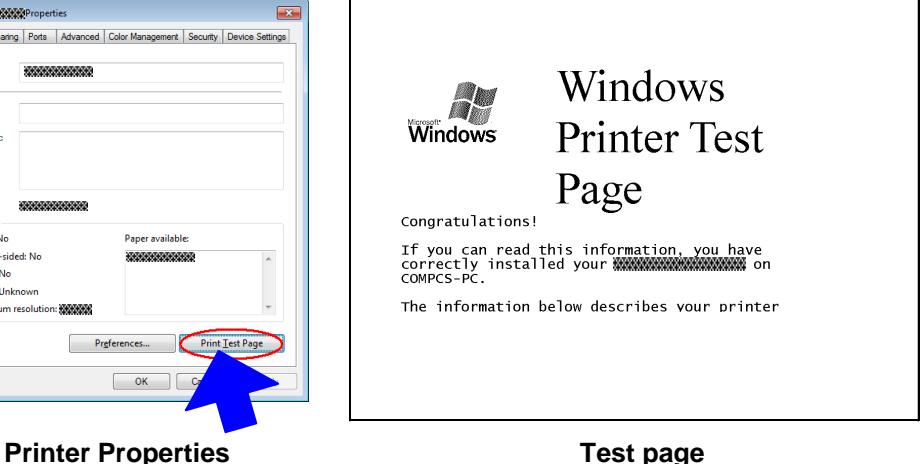

#### <span id="page-10-1"></span>**2.2.1 Preparation**

Install the two listed below.

- ・ Printer driver of the Brother PT-XXXX
- ・ Binary file editor

The data that we will analyze in this sample is a binary file.

Therefore, use a binary file editor to display and check the contents of the binary file.

#### <span id="page-10-2"></span>**2.2.2 Checking the print data**

The procedure for checking the print data is provided below.

Step 1: Change the port of the printer to "FILE:".

Step 2: Print the desired item (in this case, the test page), and then specify the file name.

Step 3: Open the created file in the binary file editor to check it.

#### **Step 1: Change the port of the printer to "FILE:".**

Open the **Printers and Faxes** folder, and then right-click the printer to display the Properties dialog box. In the Properties dialog box, click the **[Ports]** tab, select the "**FILE:**" check box, and then click the **[Apply]** button.

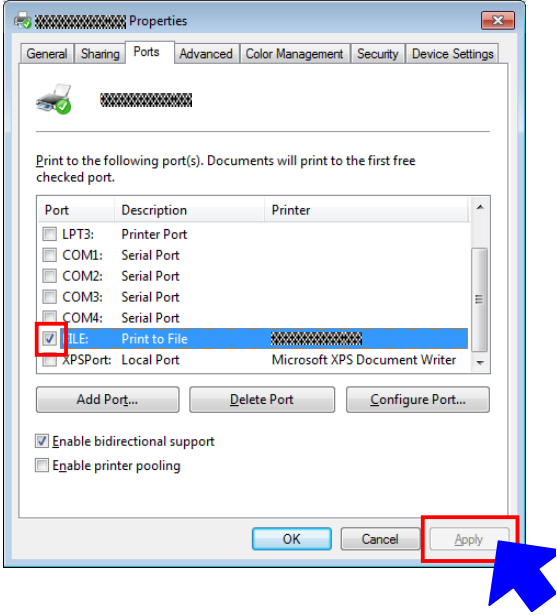

[Ports] tab of the printer Properties dialog box

**Step 2: Print the item (in this case, the test page), and then specify the file name.**

Print the test page with "36mm" selected as the paper size in the print settings.

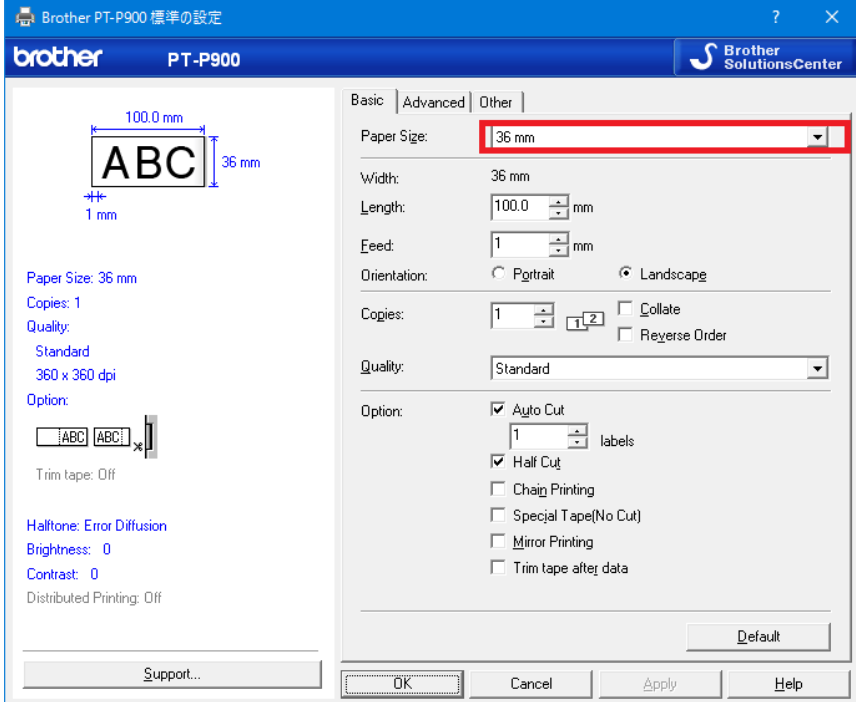

When the test page is printed with the printer, a dialog box appears so that the file name can be specified. (Refer to the illustration below.)

After a file name is typed in and the **[OK]** button is clicked, the printer driver creates the print data and saves it in a file with the specified name.

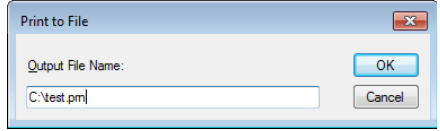

Dialog box for specifying the file name

#### **Step 3: Open the print data in the binary file editor.**

Open the saved file in the binary file editor. The rows of numbers that appear are the print data. (Refer to the illustration below.)

The print data is constructed of the following: (1) initialization commands, (2) control codes, (3) raster data and (4) print commands, which were described in "2.1 [Print data overview"](#page-8-1). For details on the print data, refer to ["2.2.3 Explanation of print data for the test page"](#page-13-0).

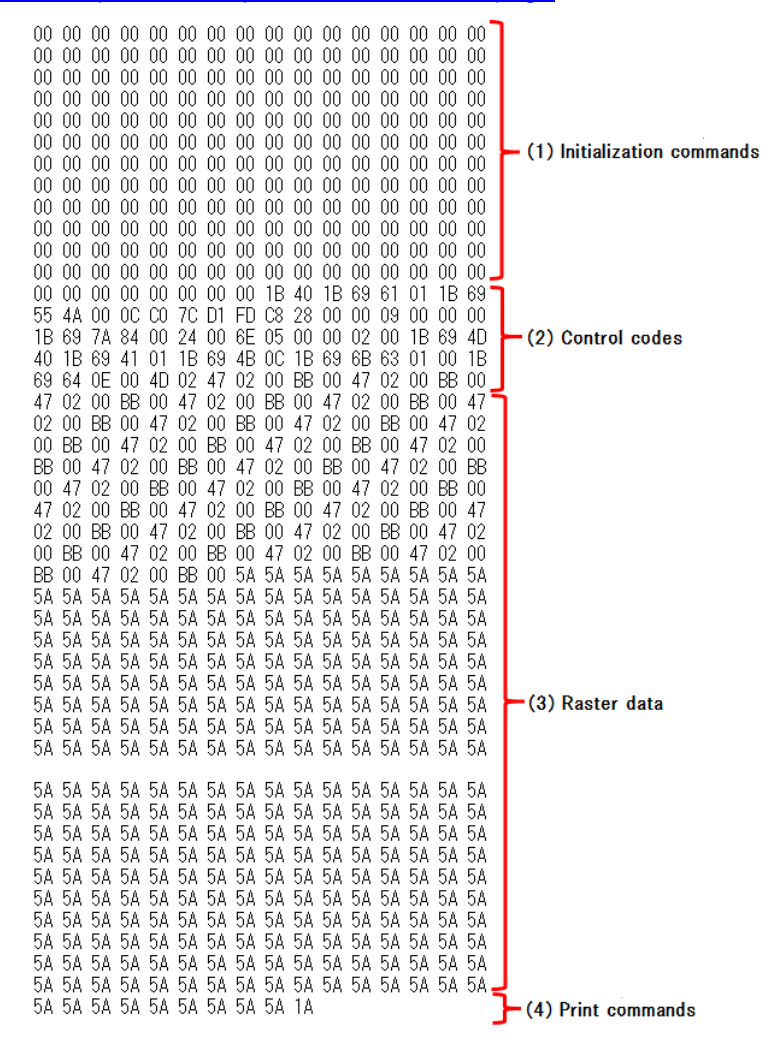

Print data

#### <span id="page-13-0"></span>**2.2.3 Explanation of print data for the test page**

The print data for the test page outputted in the previous section is described below.

The following illustration shows the print data created in section ["2.2.1 Preparation"](#page-10-1) opened in the binary file editor.

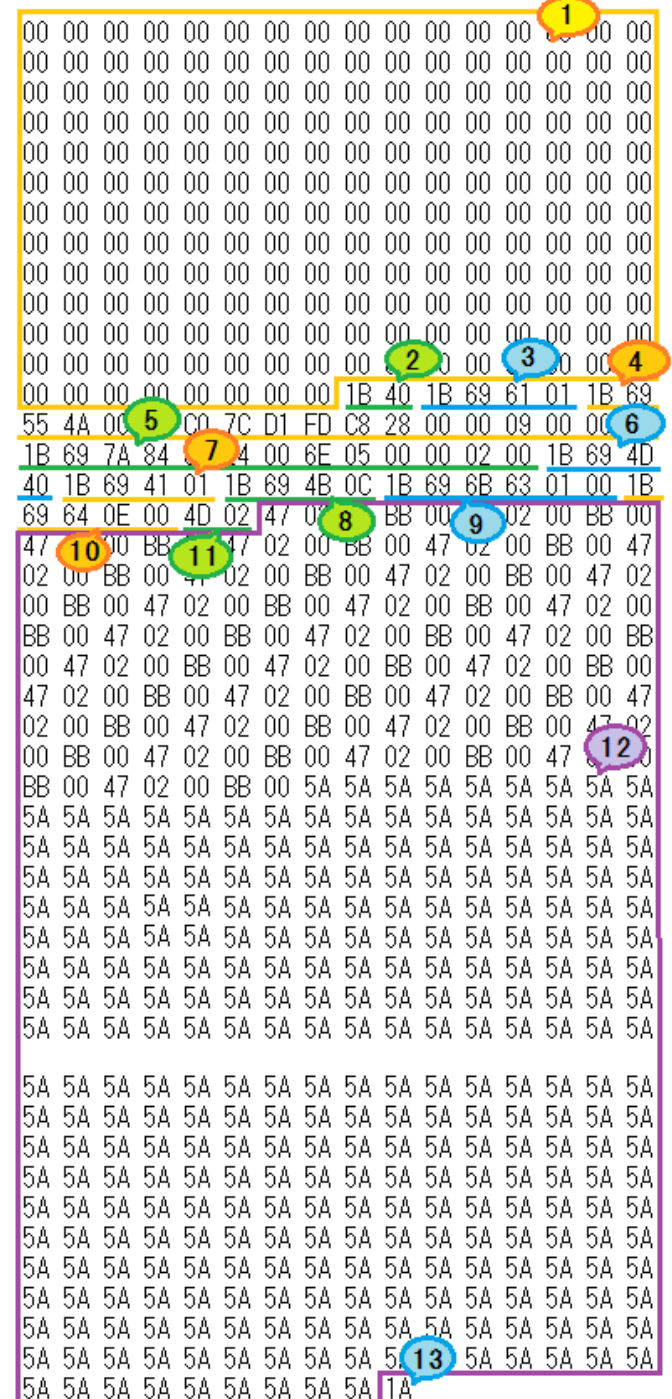

Print data

Descriptions for the numbers in the print data on the previous page are provided in the following table. For details on each command, refer to ["4. Printing Command Details"](#page-26-0).

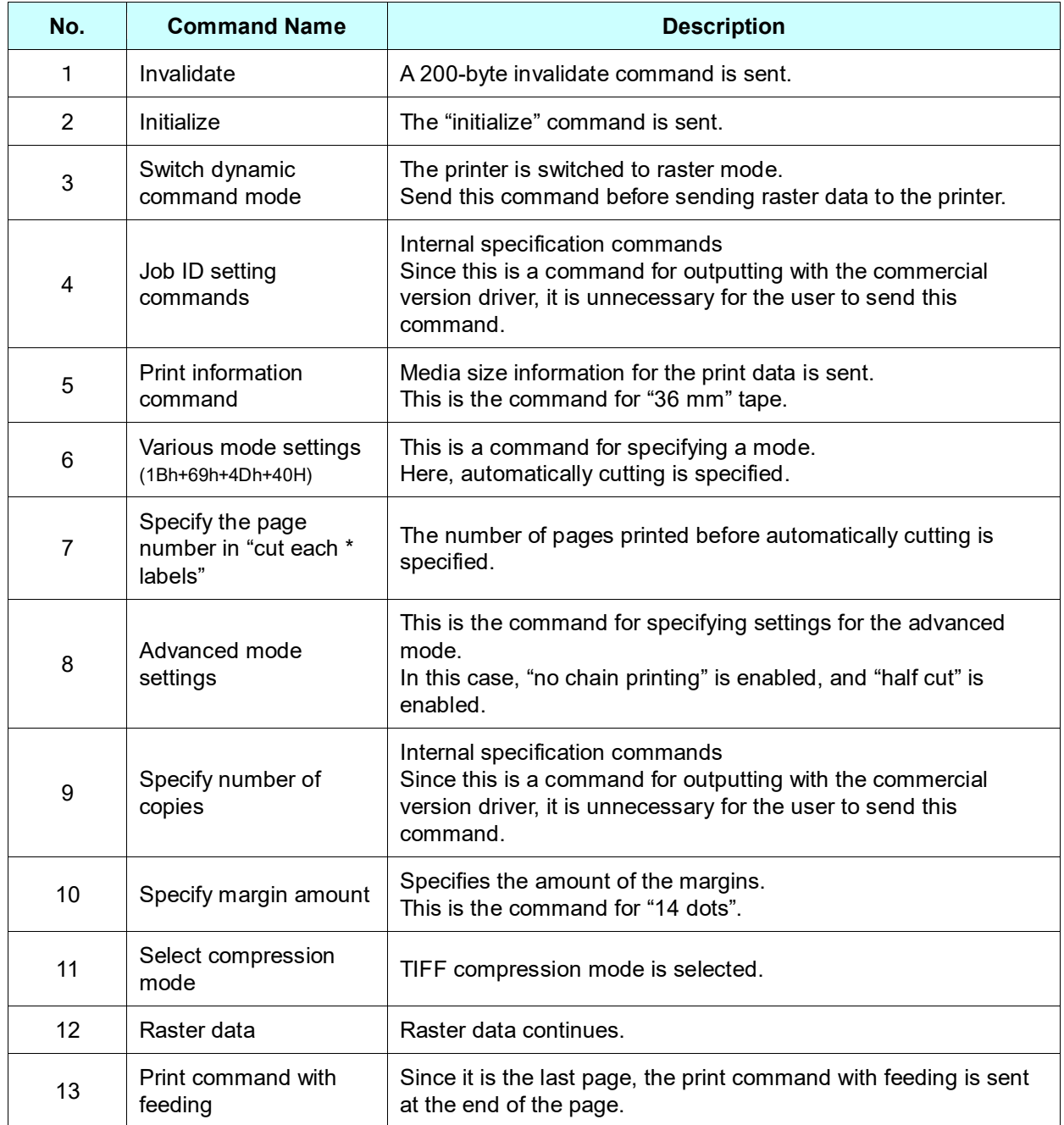

# <span id="page-15-0"></span>2.3 Page data details

# <span id="page-15-1"></span>**2.3.1 Resolution**

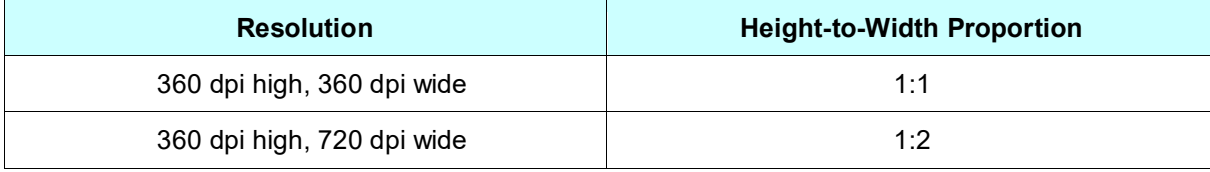

#### <span id="page-16-0"></span>**2.3.2 Page size**

(a) Continuous length tape

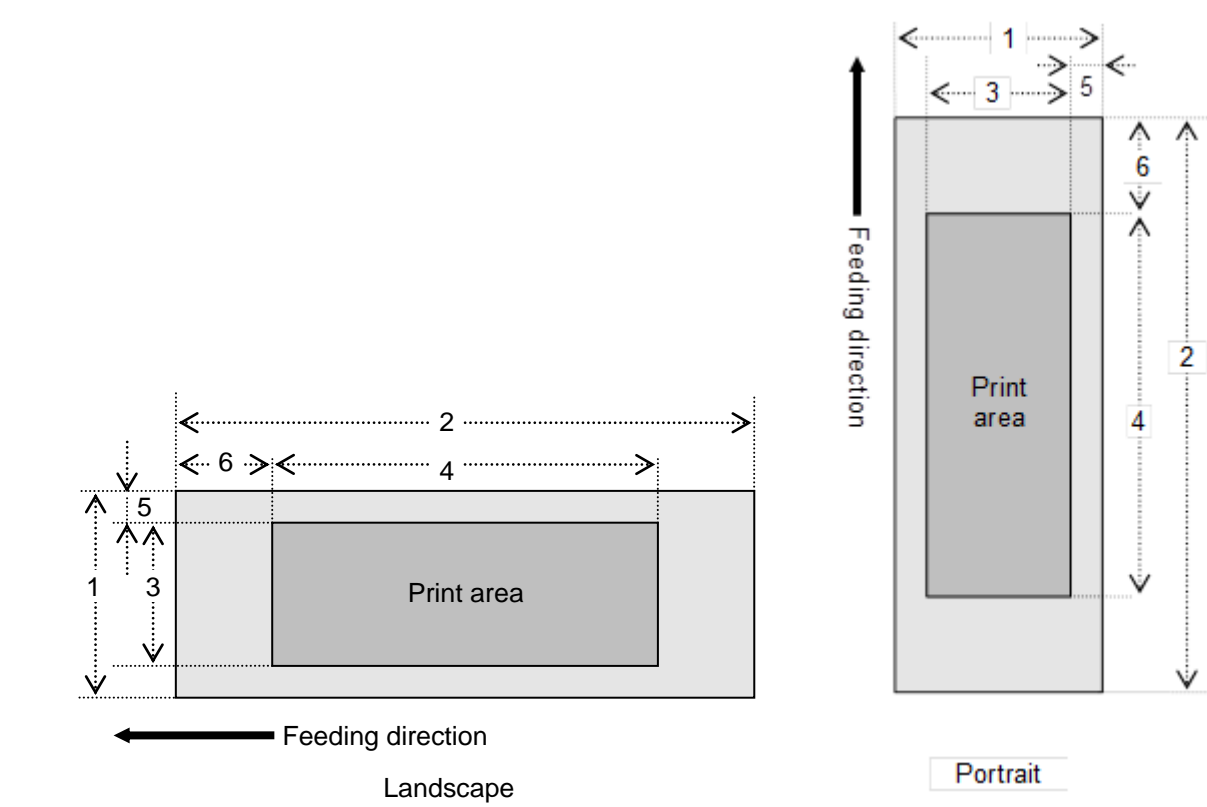

Number 1 Width 2 Length 3 Print area width (maximum printing width) 4 Print area length

5 Width offset **6 Length offset** 

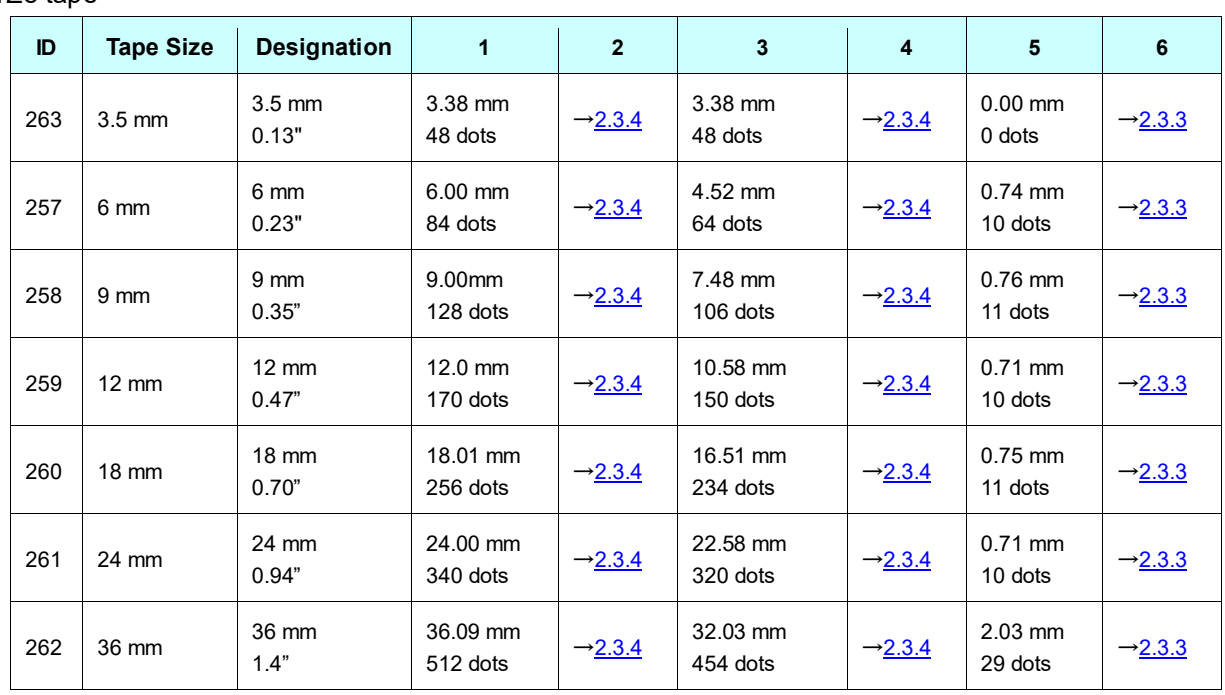

#### TZe tape

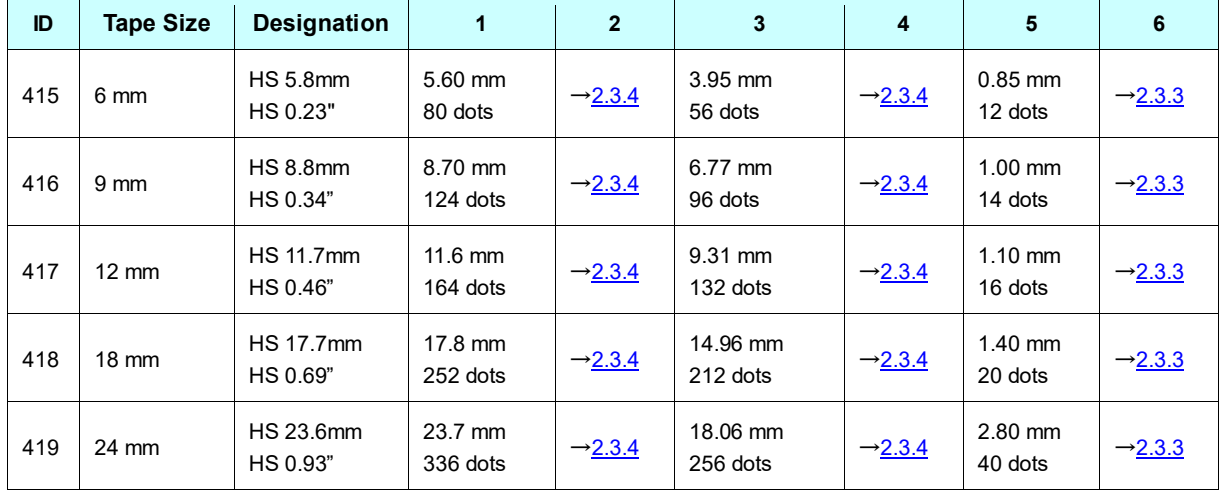

#### Heat-Shrink Tube

#### (b) Split size

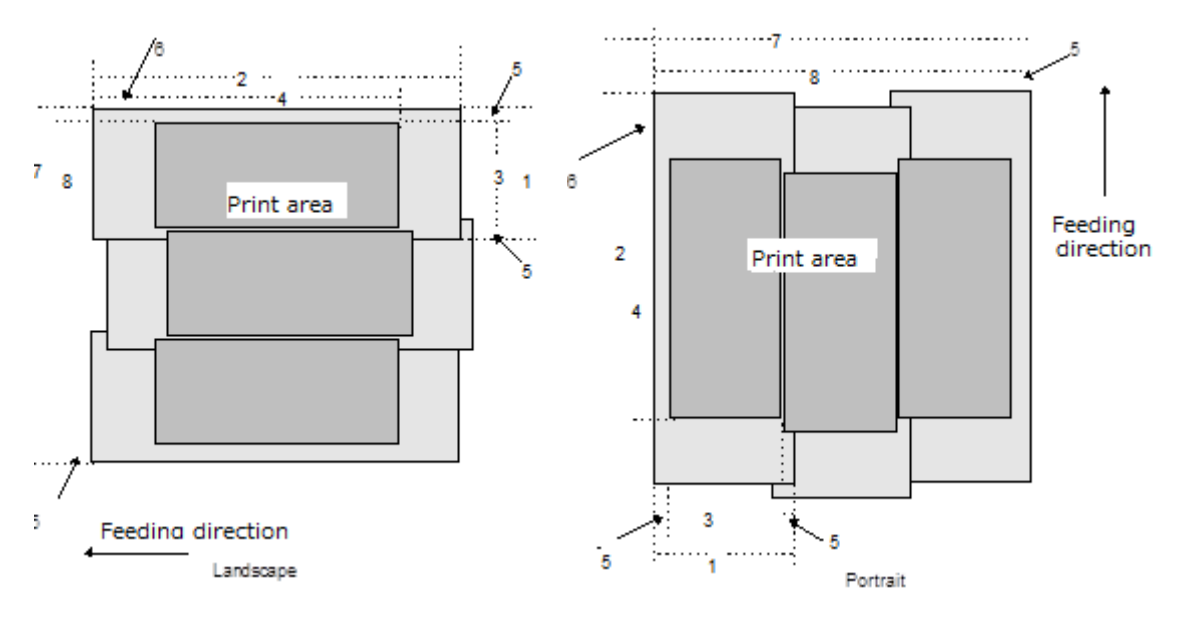

#### Number 1 Width 2 Length

- 
- 3 Print area width (maximum printing width) 4 Print area length
- 
- 
- 
- 
- 5 Width offset **6 Length offset**
- 7 Overall width **8 Width of overall print area**

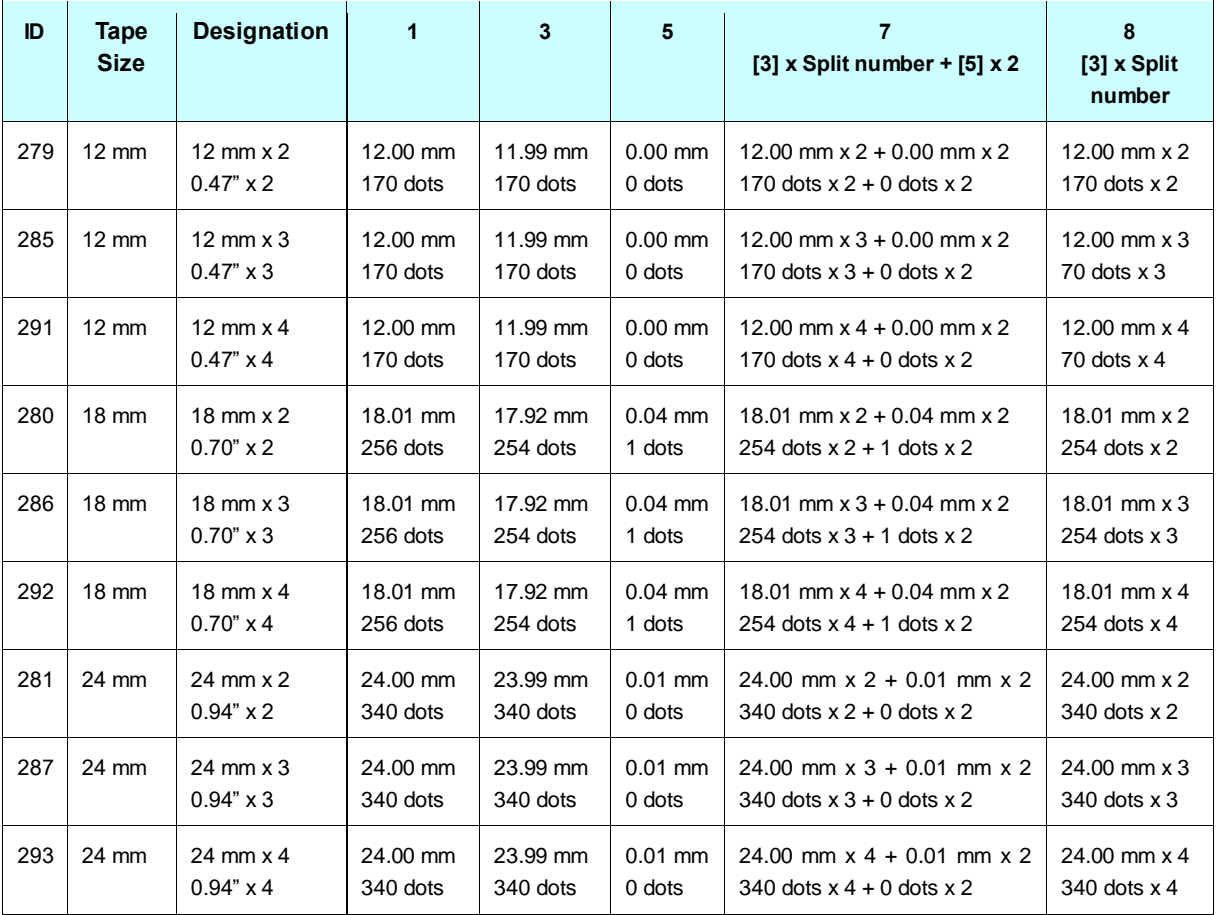

TZe tape

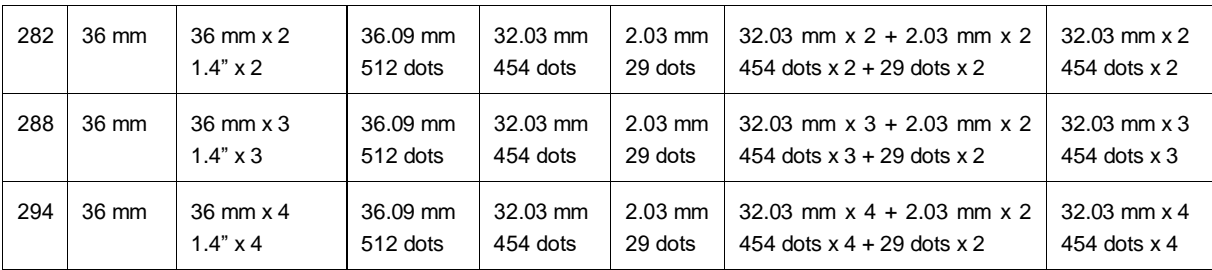

### <span id="page-20-0"></span>**2.3.3 Feed amount**

The feed amount (left and right margins) is defined below.

# 360dpi x 360dpi

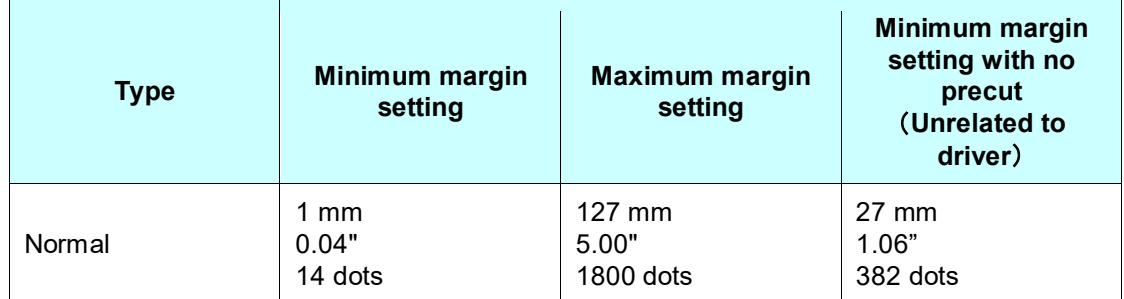

### 360dpi x 720dpi

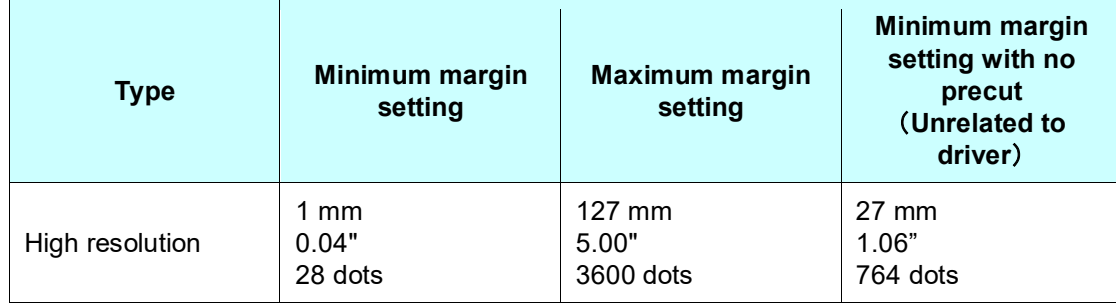

#### <span id="page-21-0"></span>**2.3.4 Maximum and minimum lengths**

The maximum and minimum lengths are defined below.

TZe tape

360dpi x 360dpi

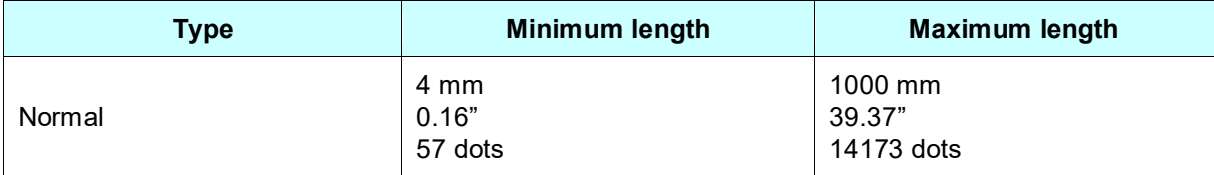

360dpi x 720dpi

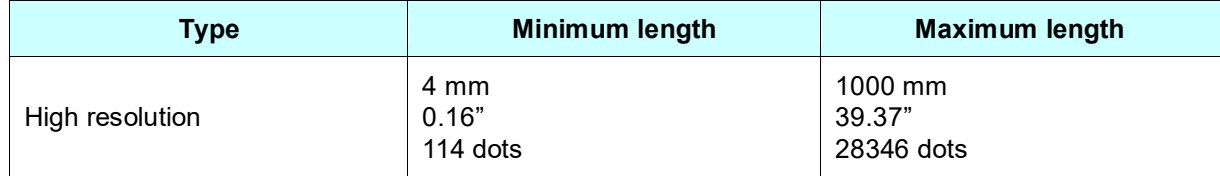

#### Heat-Shrink Tube

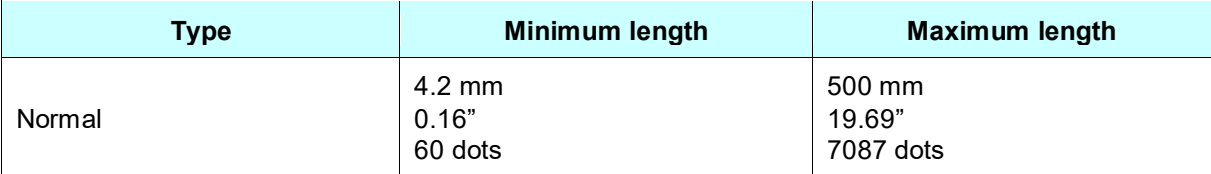

\* The minimum length with the driver is based on the machine specifications (due to the machine cutter position), and the minimum length of tape that can be fed out is 27 mm.

For example, even when the minimum print data of 4.2 mm is created, the print result will be the 27 mm of tape shown below, since the minimum length of tape that can be fed out is 27 mm.

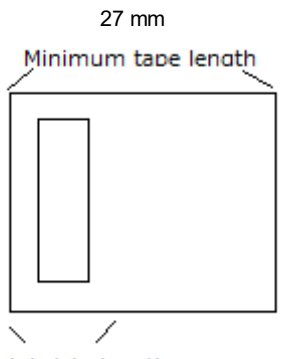

Print data length

In other words, the print data will be on 27 mm of tape when the print data length is 27 mm or less.

#### <span id="page-22-0"></span>**2.3.5 Raster line**

As shown below, the parts with data to be printed are converted with "raster graphics transfer", and the parts with no data are converted with "zero raster graphics". On the actual tape, margins (feed) are added specified with "various mode settings" at the beginning and the end.

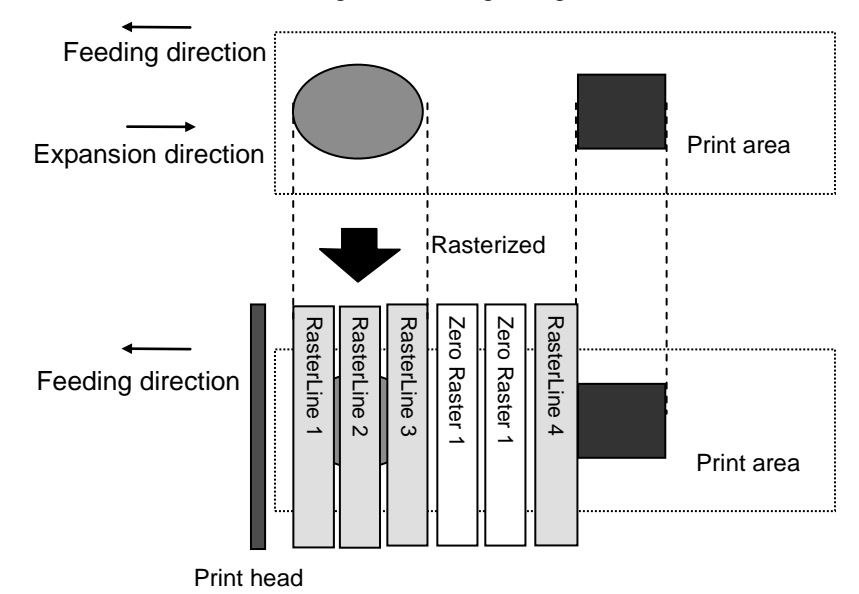

The following shows the relationship between the raster graphics parameters and the pixels.

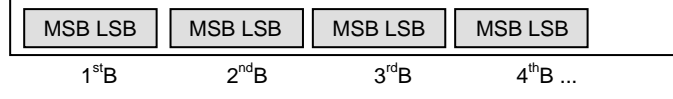

### **Total number of pins: 560pin**

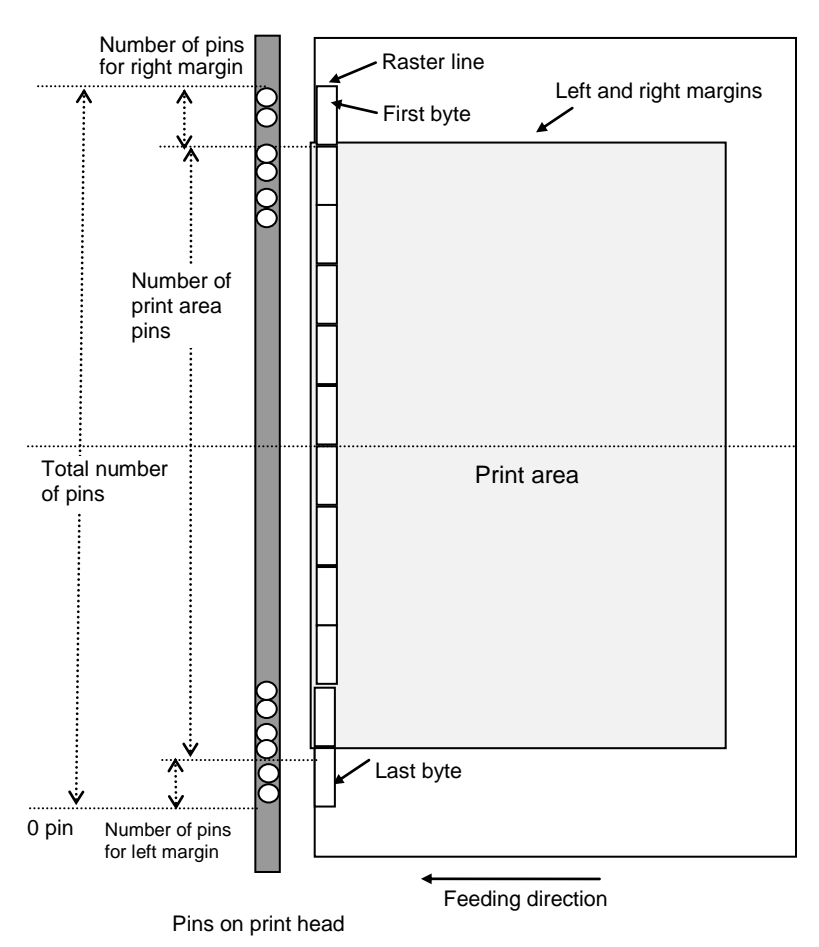

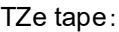

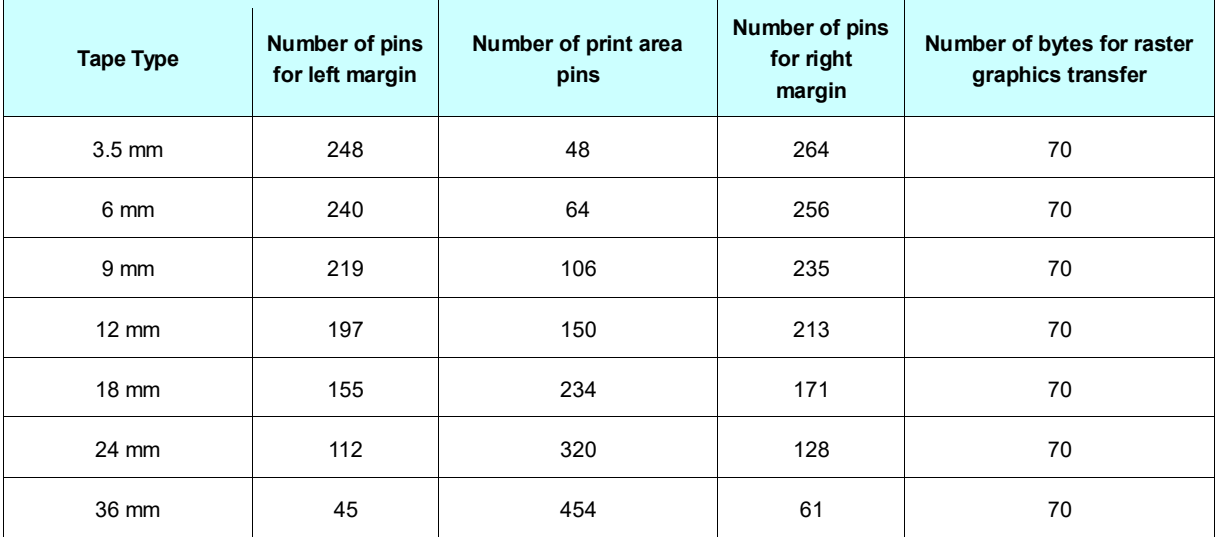

#### Heat-Shrink Tube:

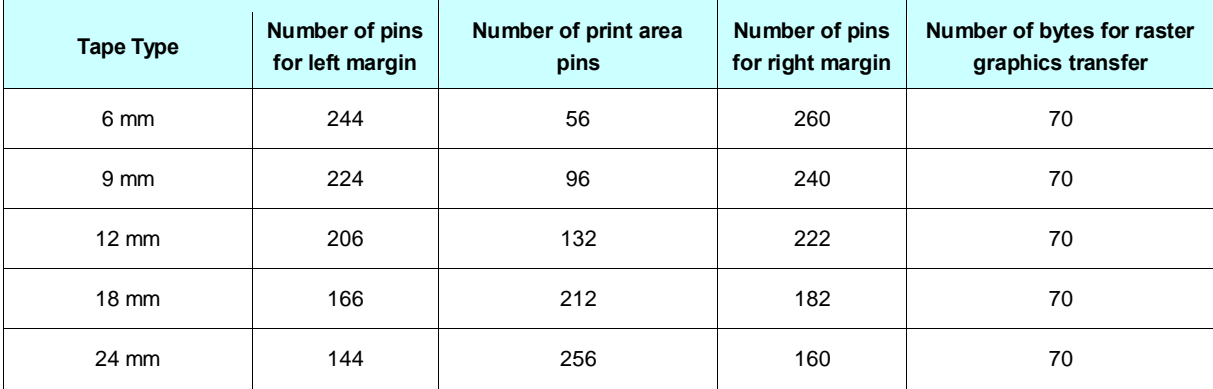

# <span id="page-25-0"></span>**3. Print Command List**

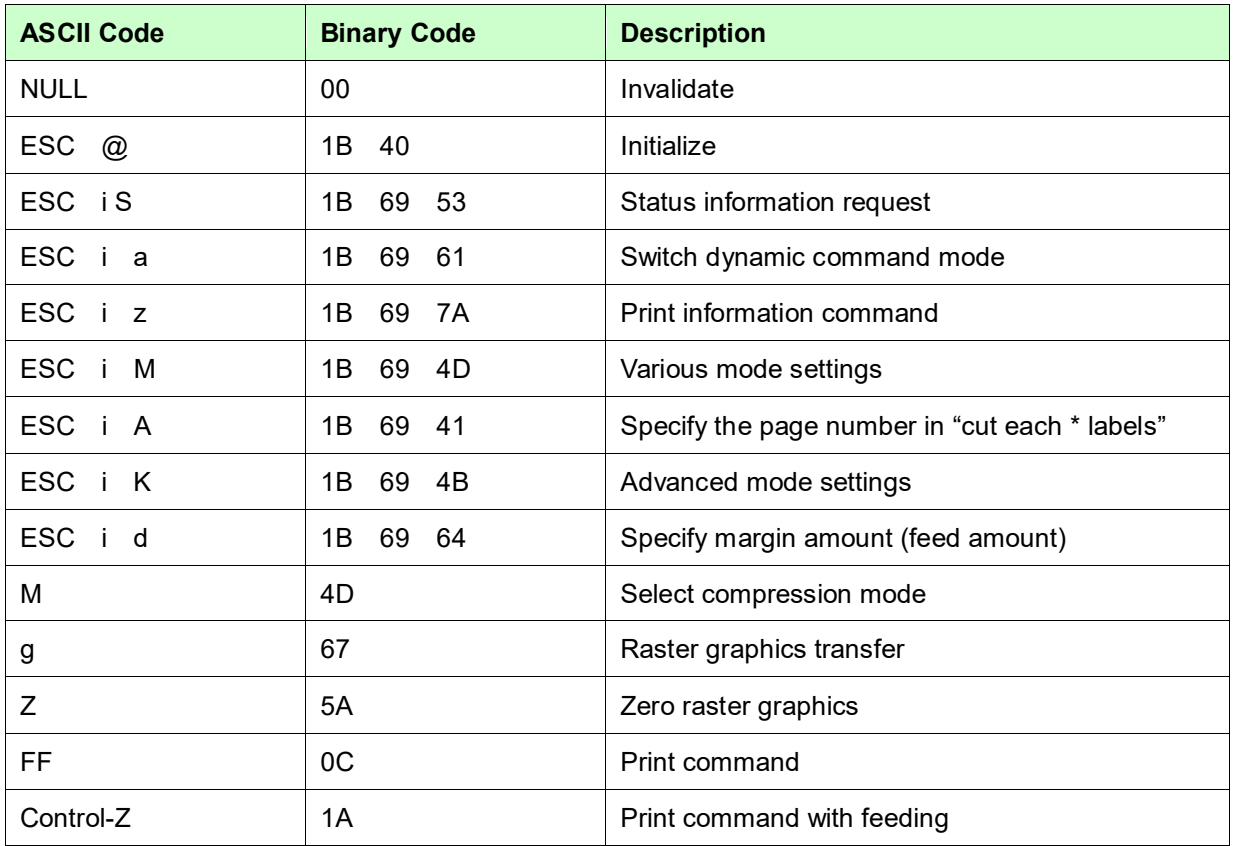

# <span id="page-26-0"></span>**4. Printing Command Details**

#### <span id="page-26-1"></span>**NULL Invalidate**

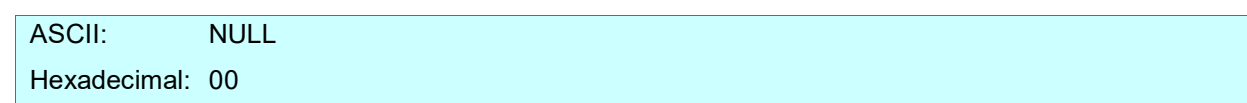

#### **Description**

- ⚫ Skipped
- If data transmission is to be stopped midway, send the "initialize" command after sending the "invalidate" command for the appropriate number of bytes to return to the receiving state, where the print buffer is cleared.

#### <span id="page-26-2"></span>**ESC @ Initialize**

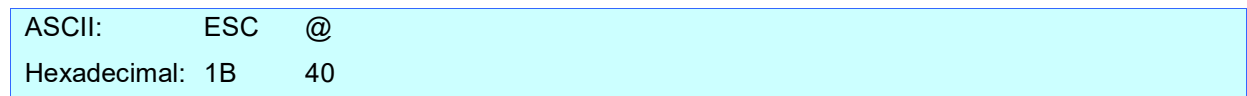

#### **Description**

- ⚫ Initializes mode settings.
- ⚫ Also used to cancel printing.

#### <span id="page-26-3"></span>**ESC i S Status information request**

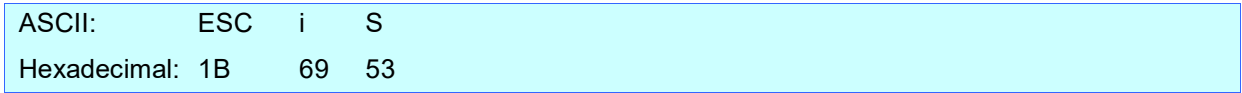

#### **Description**

- Send a request to the printer for status information. For details on the status, refer to the previous section.
- The size is fixed at 32 bytes.

#### **Note**

**Before sending print data to the printer, this command should be sent once. Since error information is automatically sent by the printer during printing, do not send this command while printing.**

For details on transmission of the status, refer to ["5. Flow Charts"](#page-42-0).

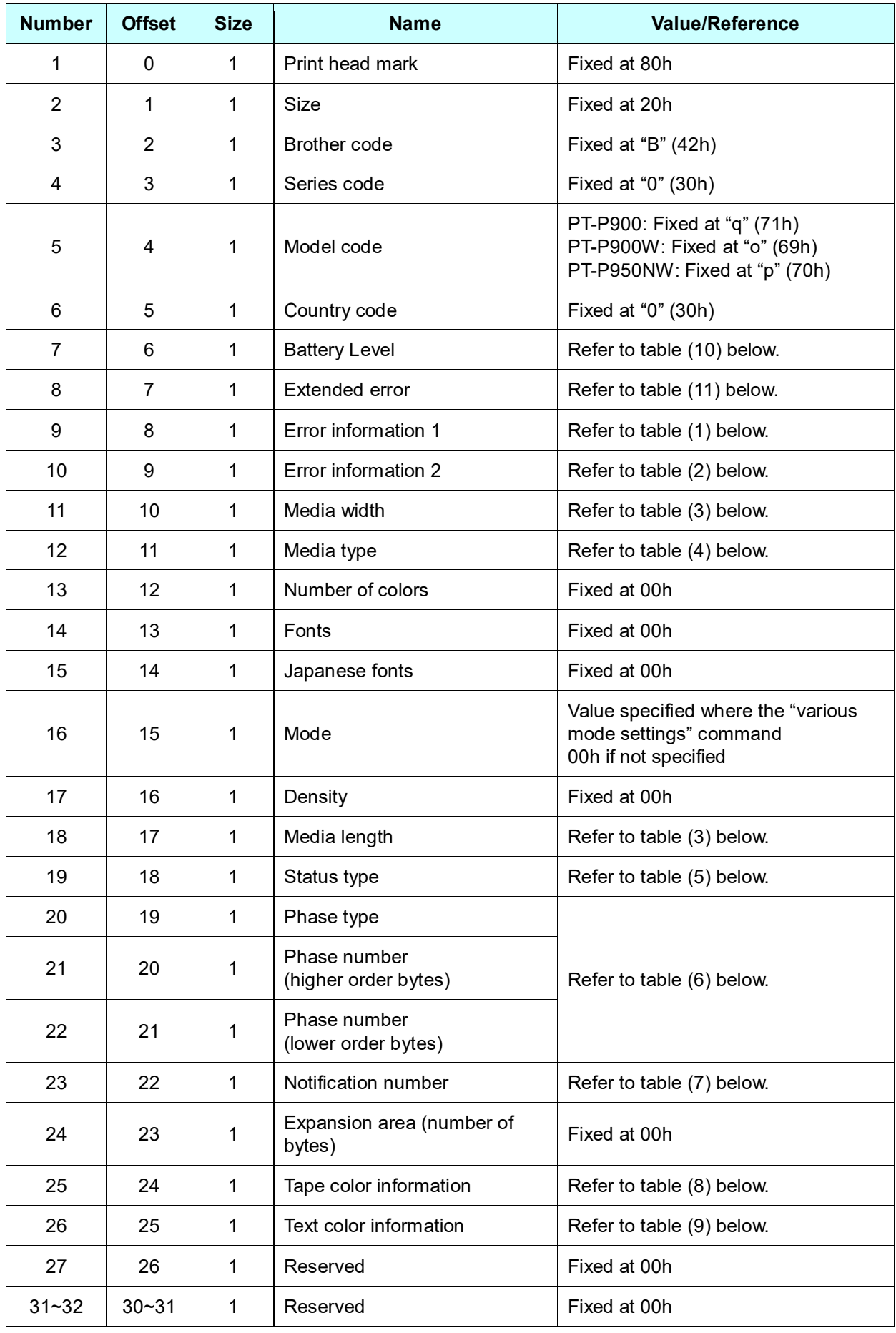

# **(1) Error information 1**

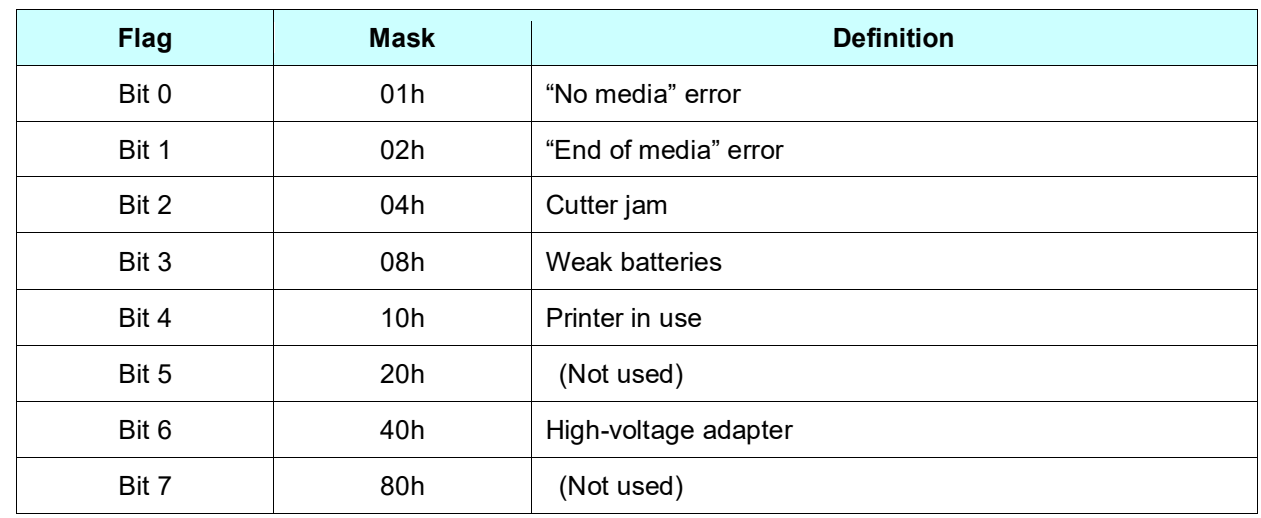

# <span id="page-28-0"></span>**(2) Error information 2**

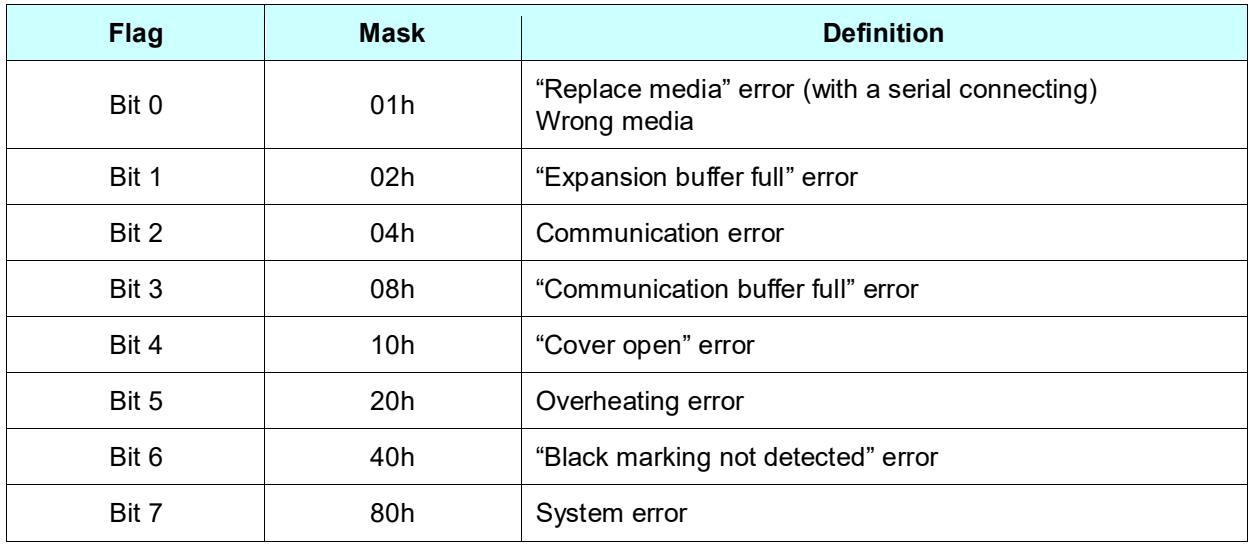

### **(3) Media width and length**

The media width and length is described in millimeters.  $0 \sim 255$  (0 to FFh)

- (a) TZe tape
- \* Media Width: The tape width is indicated in millimeters.
- \* Media Length: Fixed at 00h

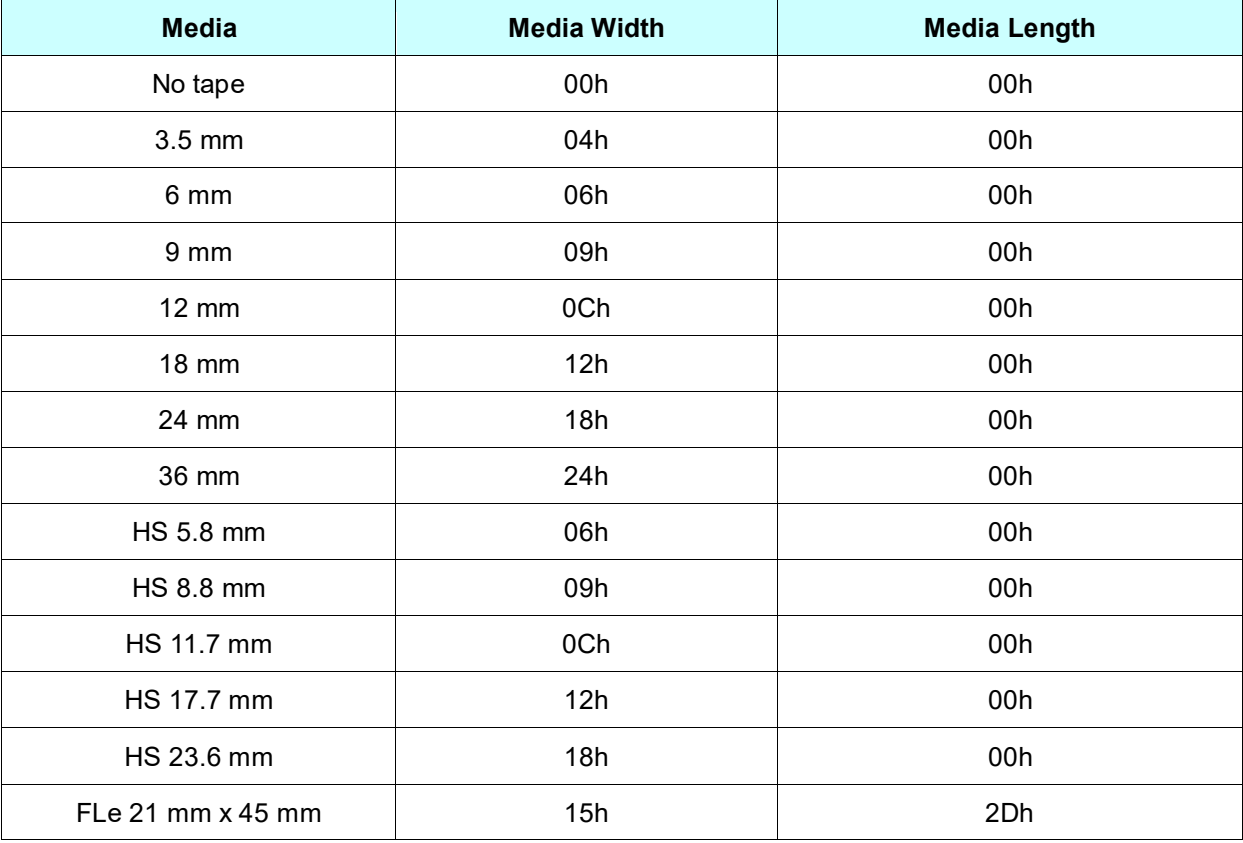

#### **(4) Media type**

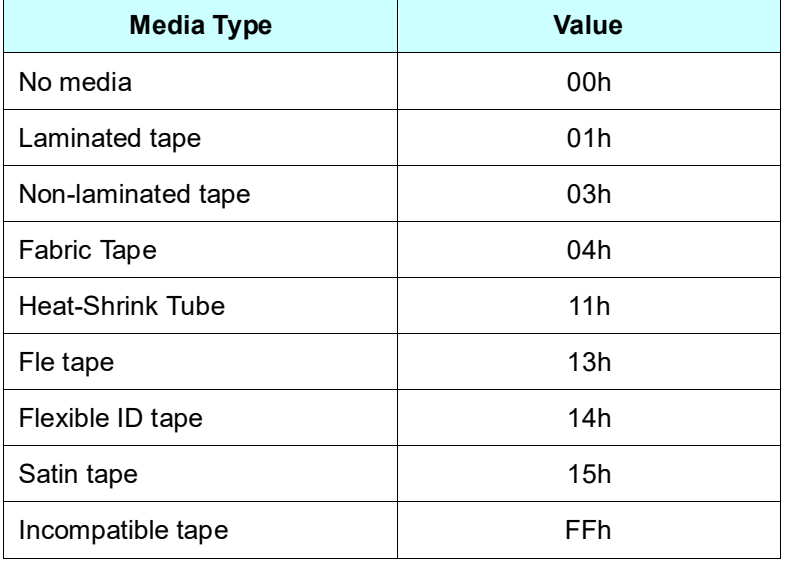

#### **(5) Status type**

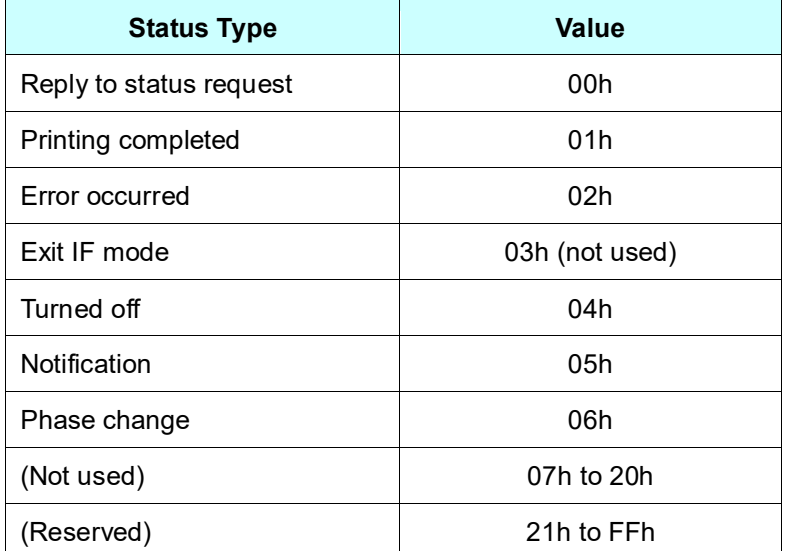

If an error occurred during printing, the printer returns the error status.

#### **(6) Phase type and phase number**

If the phase number is not used, both are fixed at 00h.

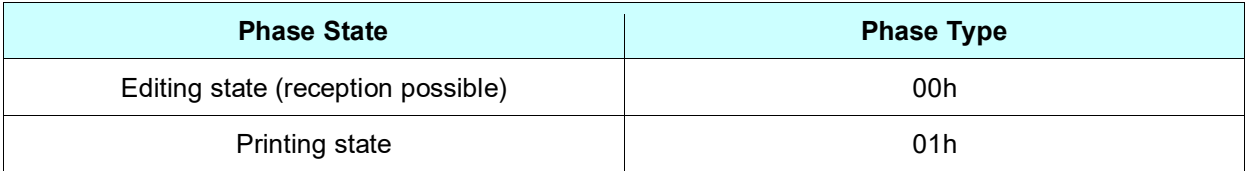

#### Editing state

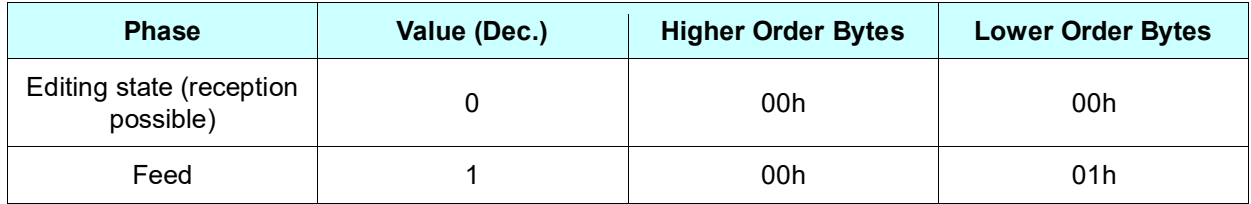

Printing state

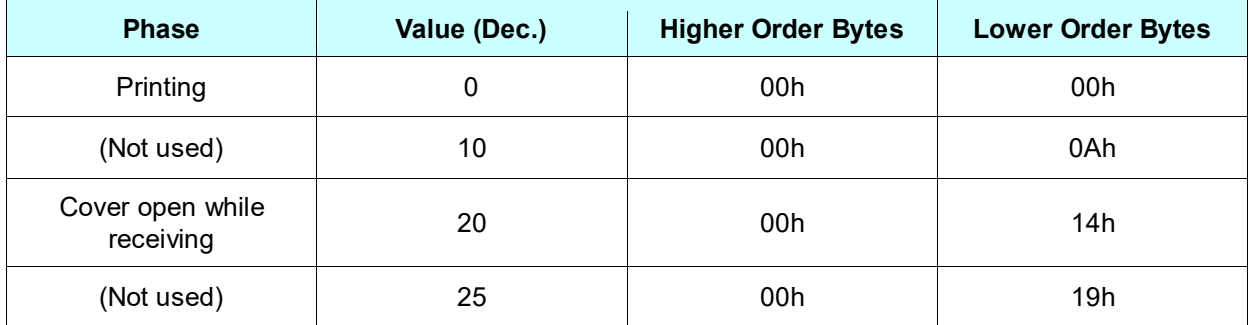

# **(7) Notification number**

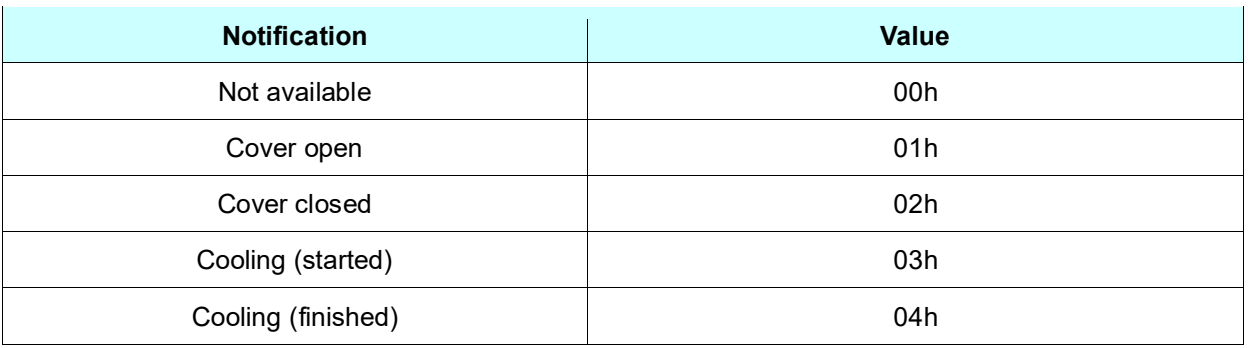

### **(8) Tape color information**

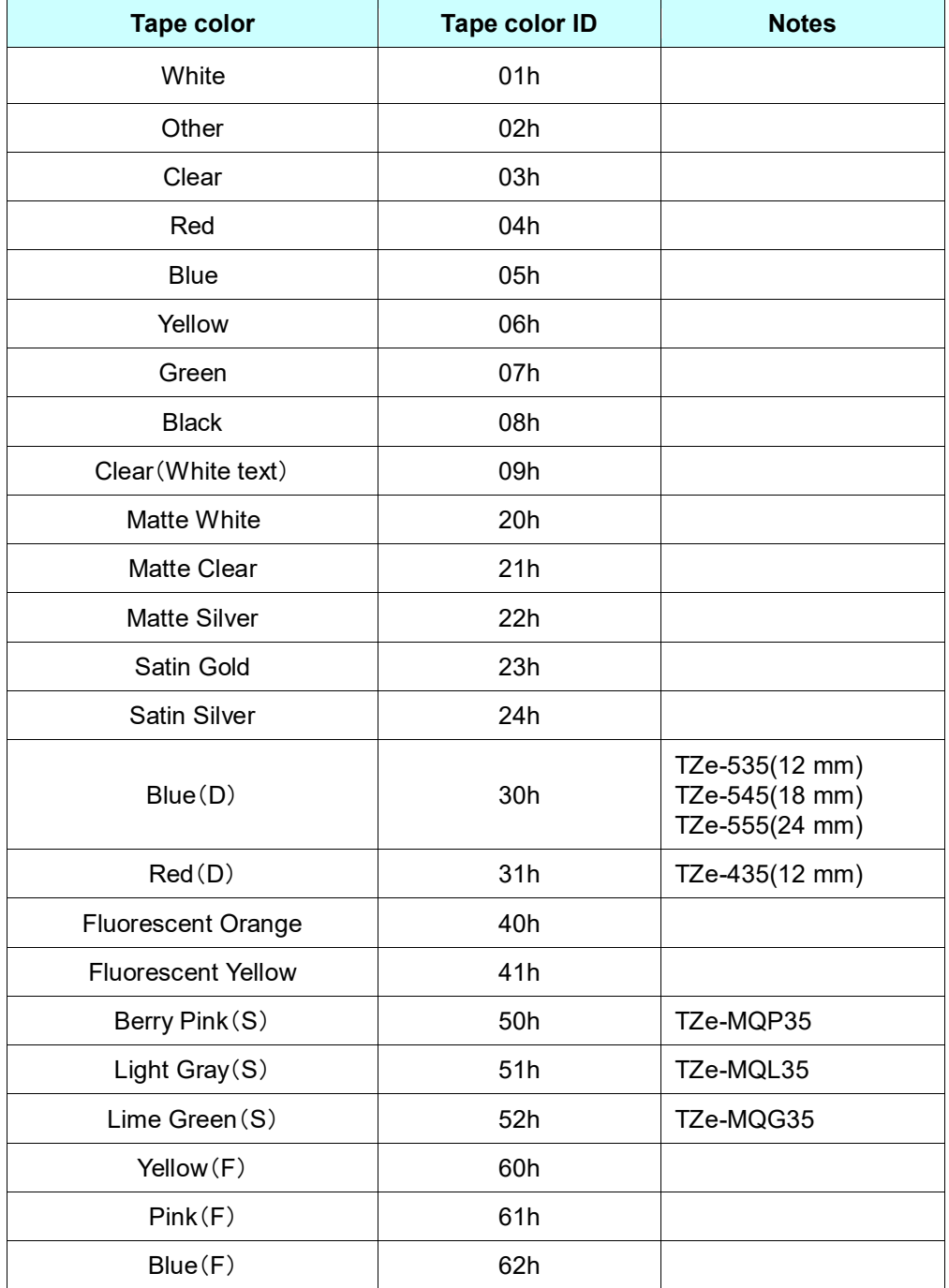

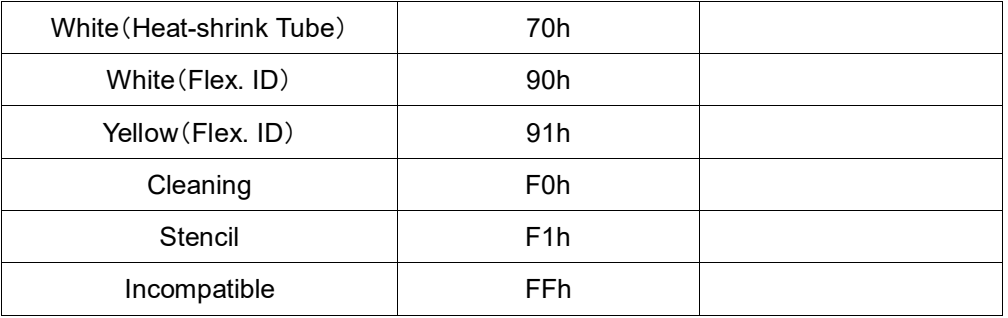

# **(9) Text color information**

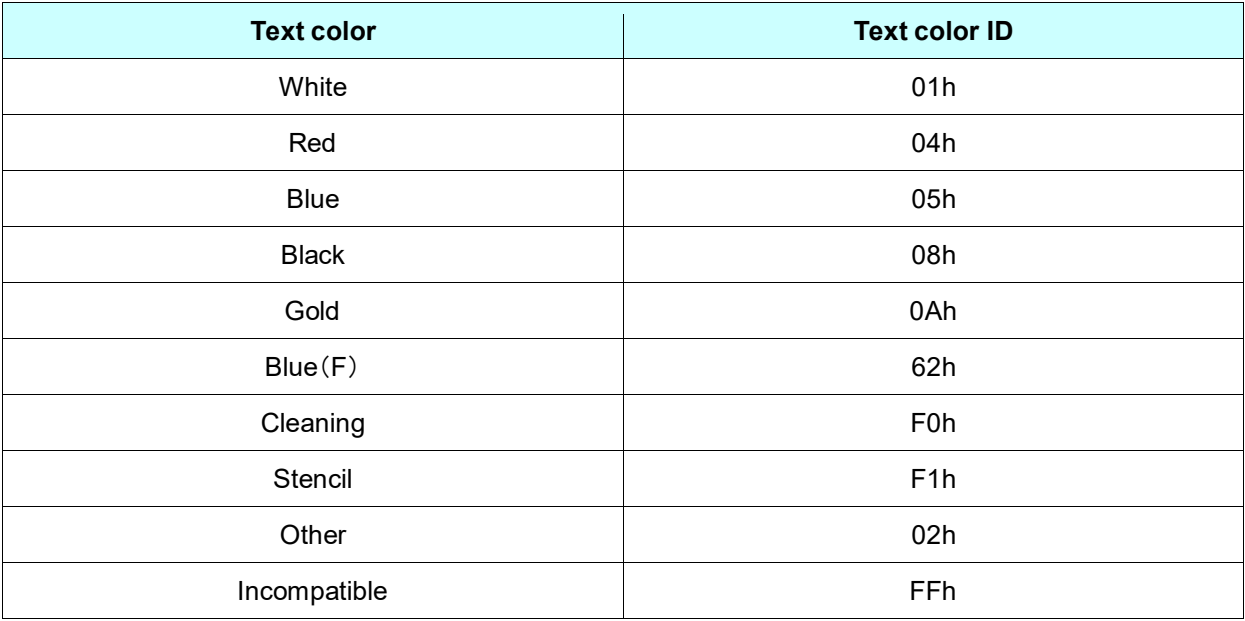

# **(10) Battery Level**

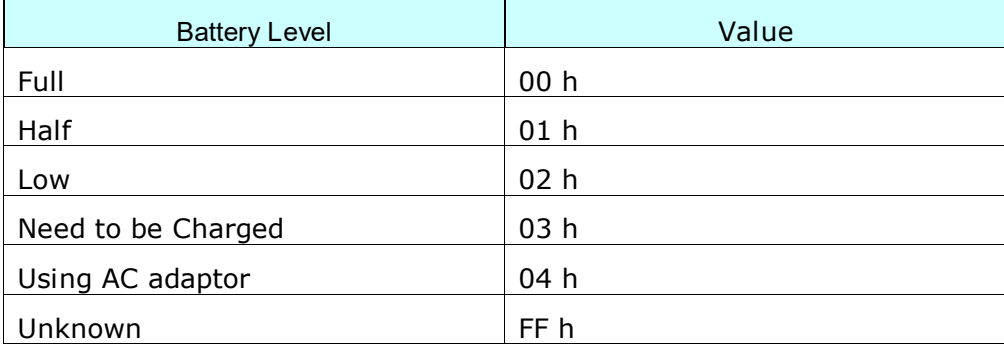

### **(11) Extended error**

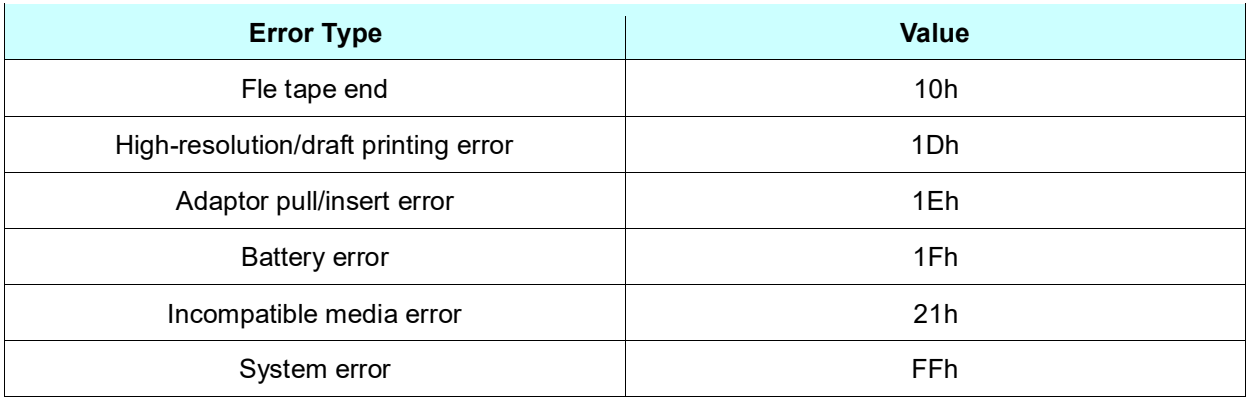

#### <span id="page-34-0"></span>**ESC i a Switch dynamic command mode**

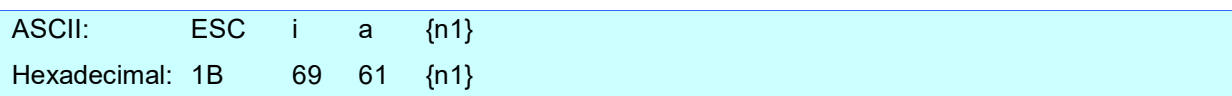

#### **Parameters**

Definitions of {n}:

0: ESC/P mode (default)

1: Raster mode (Be sure to switch to this mode.)

3: P-touch Template mode

#### **Description**

- ⚫ Dynamically switches between the printer's command modes. A printer that receives this command operates in the specified command mode until the printer is turned off.
- ⚫ The printer must be switched to raster mode before raster data is sent to it. Therefore, send this command to switch the printer to raster mode.

### <span id="page-35-0"></span>**ESC i z Print information command**

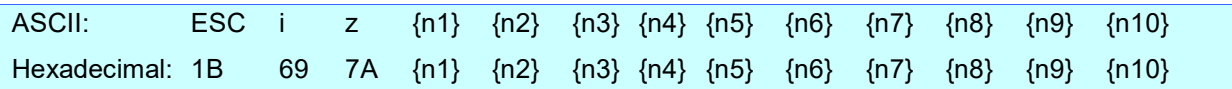

**Description** 

- ⚫ Specifies the print information.
- Definitions of {n1} through {n10}

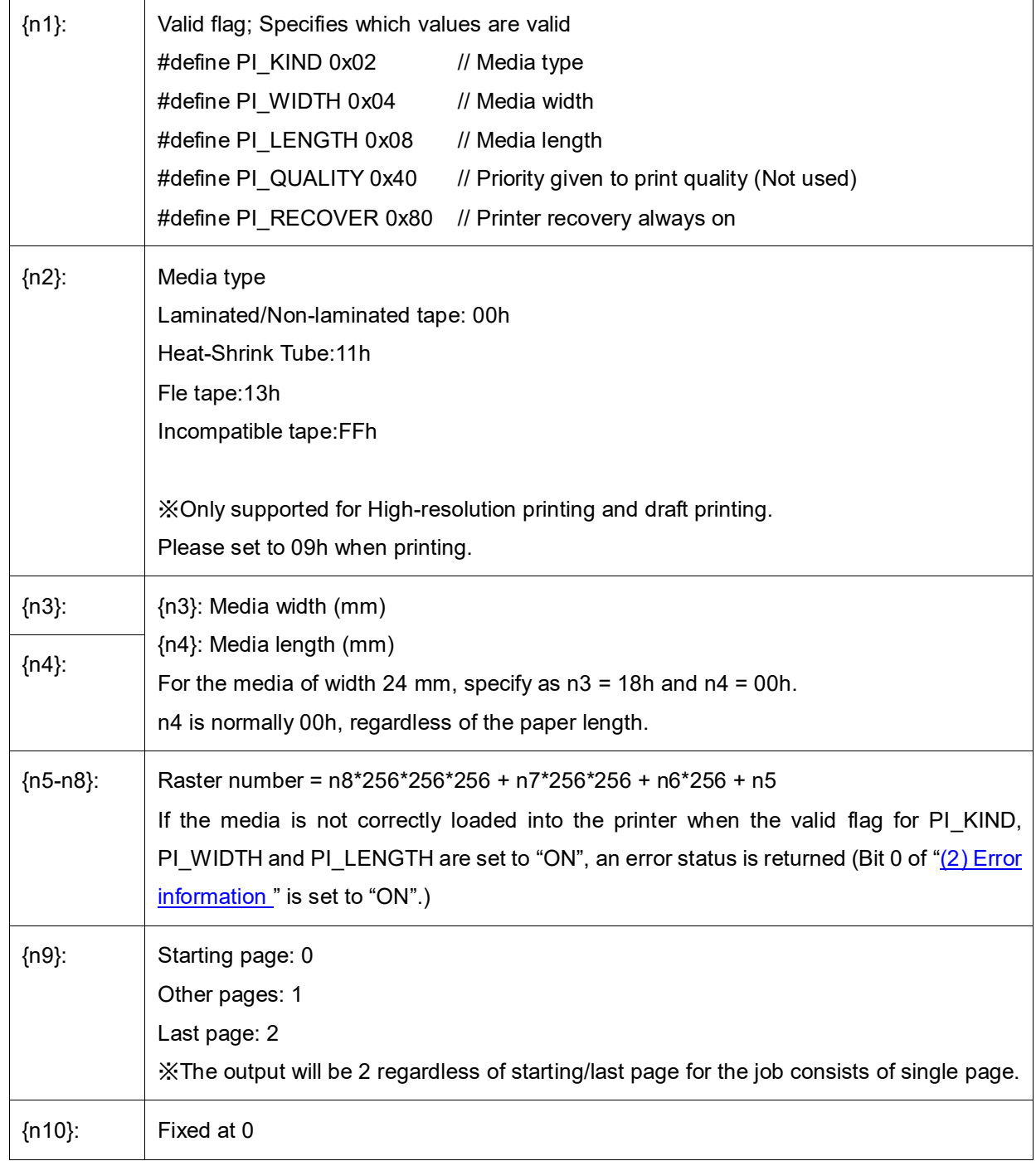

#### <span id="page-36-0"></span>**ESC i M Various mode settings**

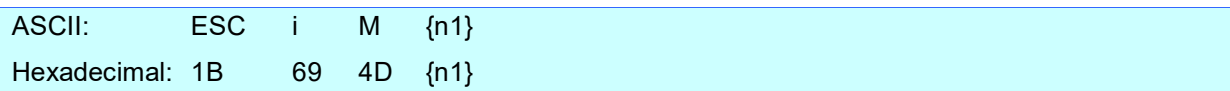

#### Parameters

Definitions of {n1}

The meaning of each bit in a 1-byte parameter is described below.

 $0 \sim 5$ bit: Not used

6bit:Auto cut 1. Automatically cuts 0. Does not automatically cut

7bit:Mirror printing 1. Mirror printing 0. No mirror printing

#### <span id="page-36-1"></span>**ESC i K Advanced mode settings**

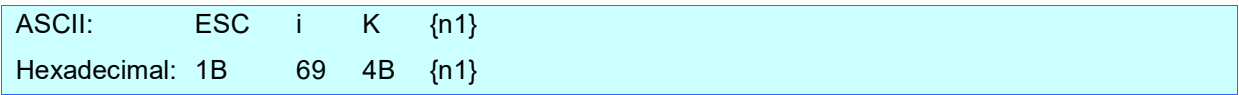

#### **Parameters**

Definitions of {n1}

The meaning of each bit in a 1-byte parameter is described below.

1bit, 5bit: Not used

0bit: Draft printing

1: Draft printing 0: Normal printing

2bit:Half cut

1: Half cut on 0: Half cut off

#### 3bit:No chain printing

When printing multiple copies, the labels are fed after the last one is printed.

1: No chain printing(Feeding and cutting are performed after the last one is printed.)

0: Chain printing(Feeding and cutting are not performed after the last one is printed.)

#### 4bit:Special tape (no cutting)

Labels are not cut when special tape is installed.

1: Special tape (no cutting) ON 0: Special tape (no cutting) OFF

6bit:High-resolution printing

1: High-resolution printing 0: Normal printing

7bit:No buffer clearing when printing

The expansion buffer of the machine is not cleared with the "no buffer clearing when printing" command.

If this command is sent when the data of the first label is printed (it is specified between the "initialize" command and the print data), printing is possible only if a print command is sent with the second or later label.

1:No buffer clearing when printing ON 0:No buffer clearing when printing OFF

#### <span id="page-37-0"></span>**ESC i d Specify margin amount (feed amount)**

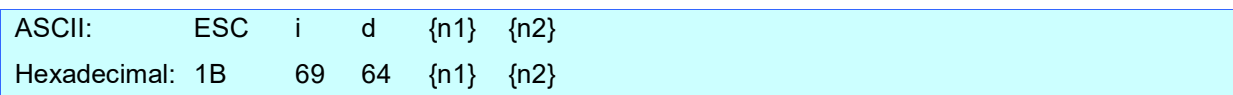

**Description** 

- Specifies the amount of the margins.
- ⚫ Margin amount (dots)=n1+n2\*256
	- (a) Continuous length tape

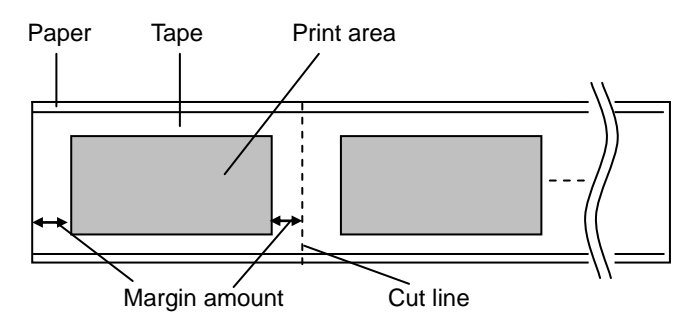

#### <span id="page-37-1"></span>**ESC i A Specify the page number in "cut each \* labels"**

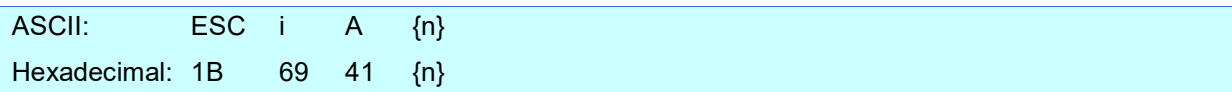

**Parameters** 

Definitions of {n} Page number =  $n1$  (1 - 99) Default is 1 (cut each label).

#### **Description**

● When "auto cut" is specified, you can specify page number (1 - 99) in "cut each \* labels".

#### <span id="page-38-0"></span>**M Select compression mode**

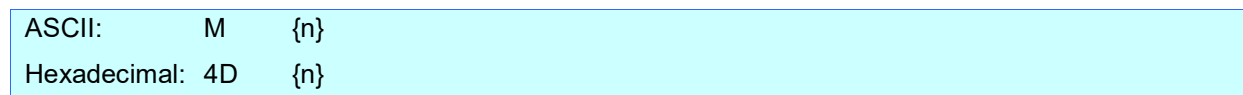

#### **Parameters**

Definitions of {n}

- 0 No-compression mode (Enabled)
- 1 Reserved (Disabled)
- 2 TIFF (Enabled)

#### **Description**

● Selects the compression mode. Data compression is available only for data in raster graphic transfer.

#### [TIFF(Pack Bits)]

- 1-byte units
- ⚫ If the same data is repeated, the number of data units and that 1 byte of data are specified. If different data is in a series, the number of data items and all of the different data are specified.
- ⚫ If the same data is repeated, the number of data units is specified as the actual number minus 1, expressed as a negative number.

If different data is in a series, the number of data units is specified as the number of bytes minus 1, expressed as a positive number.

⚫ If the above process results in more than 70 bytes of compressed data, the data is treated as being all different. As a result, the data will be 71 bytes, including the 1 byte that specifies the data length.

#### **Example**

1 raster of raster graphics transfer:

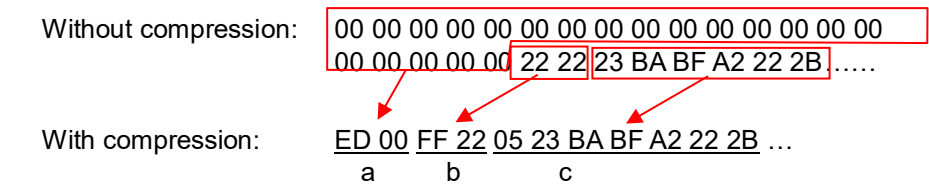

- a. Since "00h" is repeated for 20 bytes, 20d -> 19d -> 13h changed into a negative number is EDh. Therefore: ED 00
- b. Since "22h" is repeated for 2 bytes, 2d -> 1d -> 1h changed into a negative number is FFh. Therefore: FF 22
- c. The following 6 bytes remain unchanged. 6d -> 5d -> 5h Therefore: 05 23 BA BF A2 22 2B

Continue for the remaining number of bytes for the uncompressed data. Even if 00h continues until the end, it cannot be omitted.

#### Explanation of "TIFF compression mode"

With compression, the data for the "raster graphics transfer" command is based on 70 bytes of the total number of pins (560). As shown below, with no compression, the sum of the number of offset pins and the number of pins within the print area is the byte data. However, with compression, the number of unused pins is also added to the data. In other words, with compression, this becomes 70 bytes when it is expanded by the printer, regardless of the tape width.

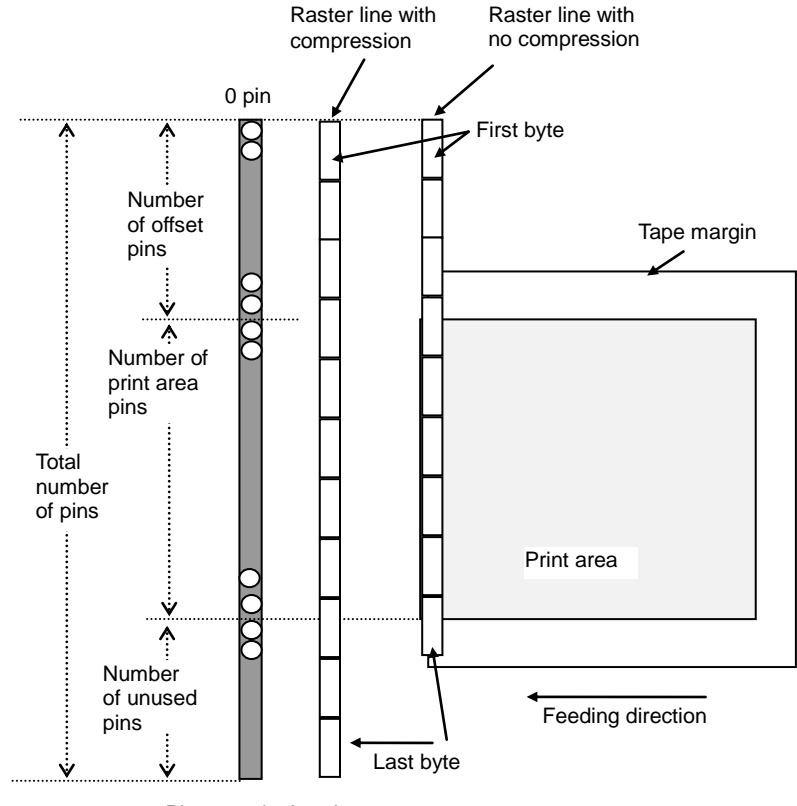

Pins on print head

#### <span id="page-40-0"></span>**g Raster graphics transfer**

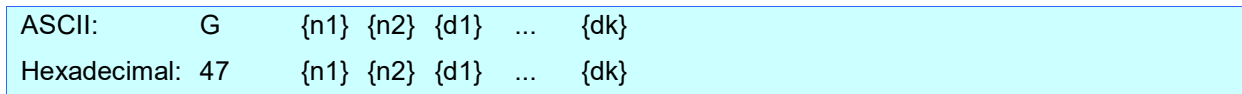

**Description** 

- Transfers the specified number of bytes (k) of data.
- ⚫ The data is expanded by overwriting from the position where the margin was added.
- ⚫ If the expanded data does not reach the end of the expansion buffer, the remainder is filled with 0 data.
- ⚫ If the expanded data exceeds the end of the expansion buffer, the excess is cut off.

#### **Parameters**

 ${n1}$ {n2} Specified number of bytes  $k = n1 + n2*256$ 

0000h  $\leq$  Specified number of bytes  $k \leq$  First positive number that exceeds the value of the number of print head pins divided by 8 (Gauss number)

- {k} Number of bytes of raster data (d1 to dk) However, use the following value if no compression is specified as the compression mode. k=70
- {d1~dk} Raster data.

#### <span id="page-40-1"></span>**Z Zero raster graphics**

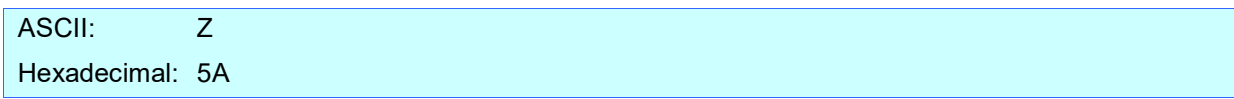

#### **Description**

⚫ Fills raster line with 0 data.

<span id="page-40-2"></span>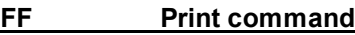

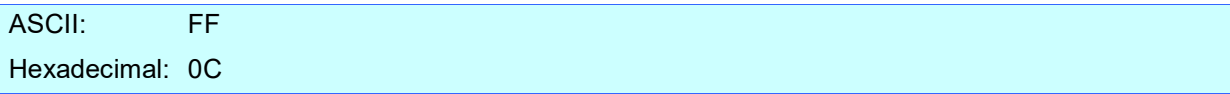

#### **Description**

● Used as a print command at the end of pages other than the last page when multiple pages are printed.

### <span id="page-41-0"></span>**Control-Z Print command with feeding**

ASCII: Control-Z Hexadecimal: 1A

#### **Description**

⚫ Used as a print command at the end of the last page.

# <span id="page-42-0"></span>**5. Flow Charts**

Normally, printing is performed as buffered printing.

However, if the printer is connected via USB and uncompressed data is received, concurrent printing is performed.

Note:

Concurrent printing: Printing starts immediately after the printer receives print data.

Buffered printing:Printing starts after one page of print data is received.

#### <span id="page-43-0"></span>5.1 Concurrent printing normal flow for USB connection

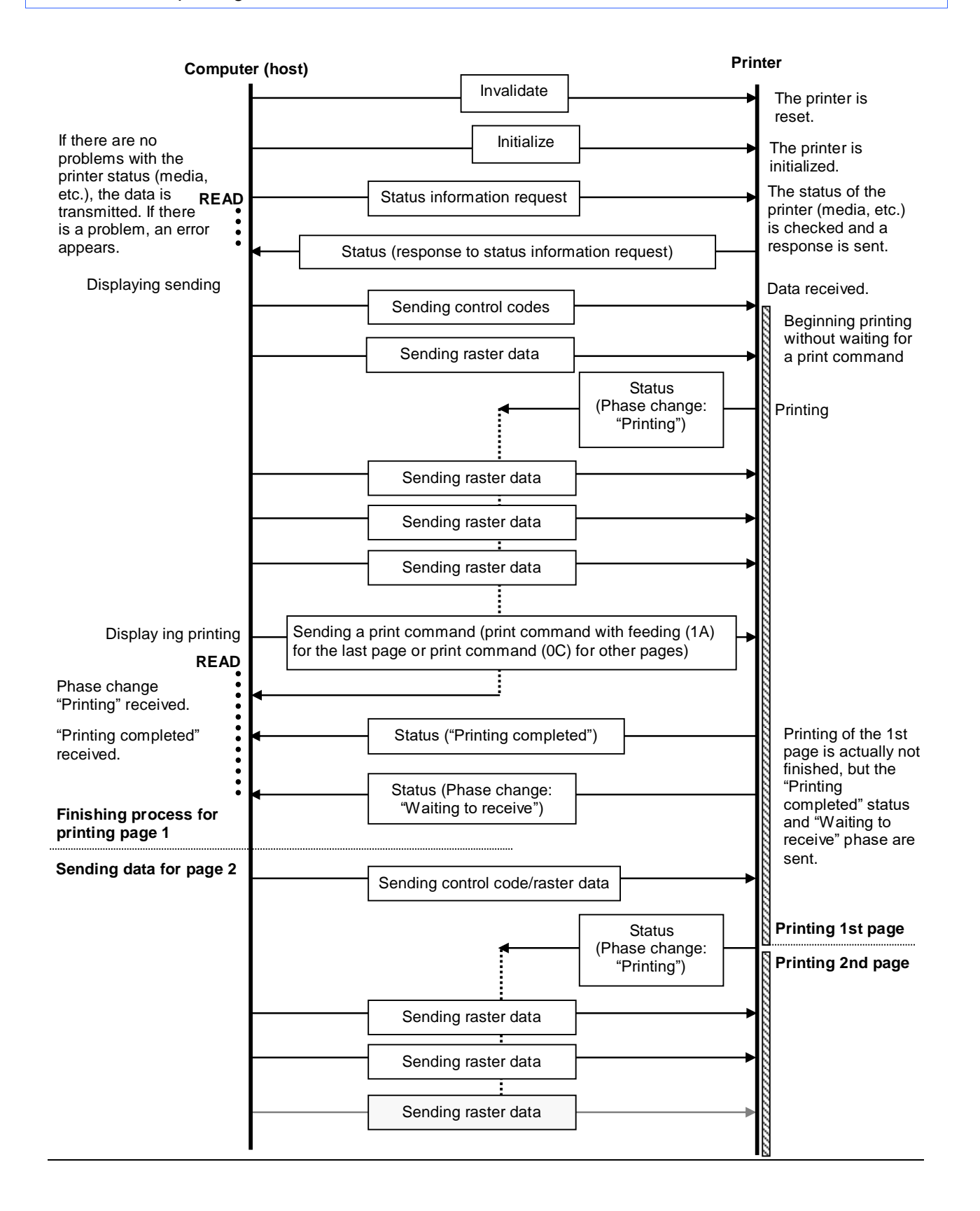

#### <span id="page-44-0"></span>5.2 Concurrent printing error flow for USB connection (when feeding at the end of the page)

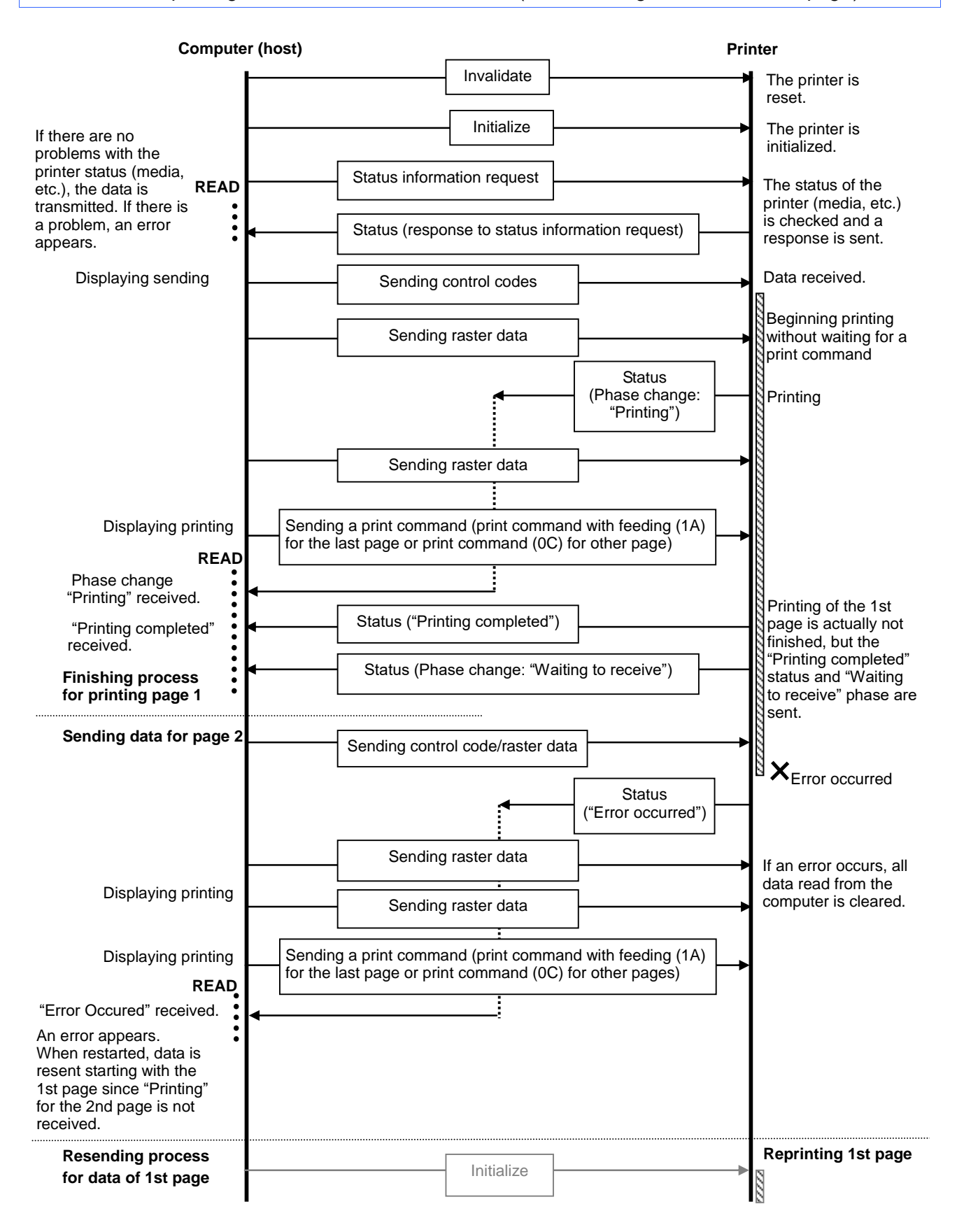

# <span id="page-45-0"></span>5.3 Concurrent printing error flow for USB connection (with a concurrent printing error such as end of tape)

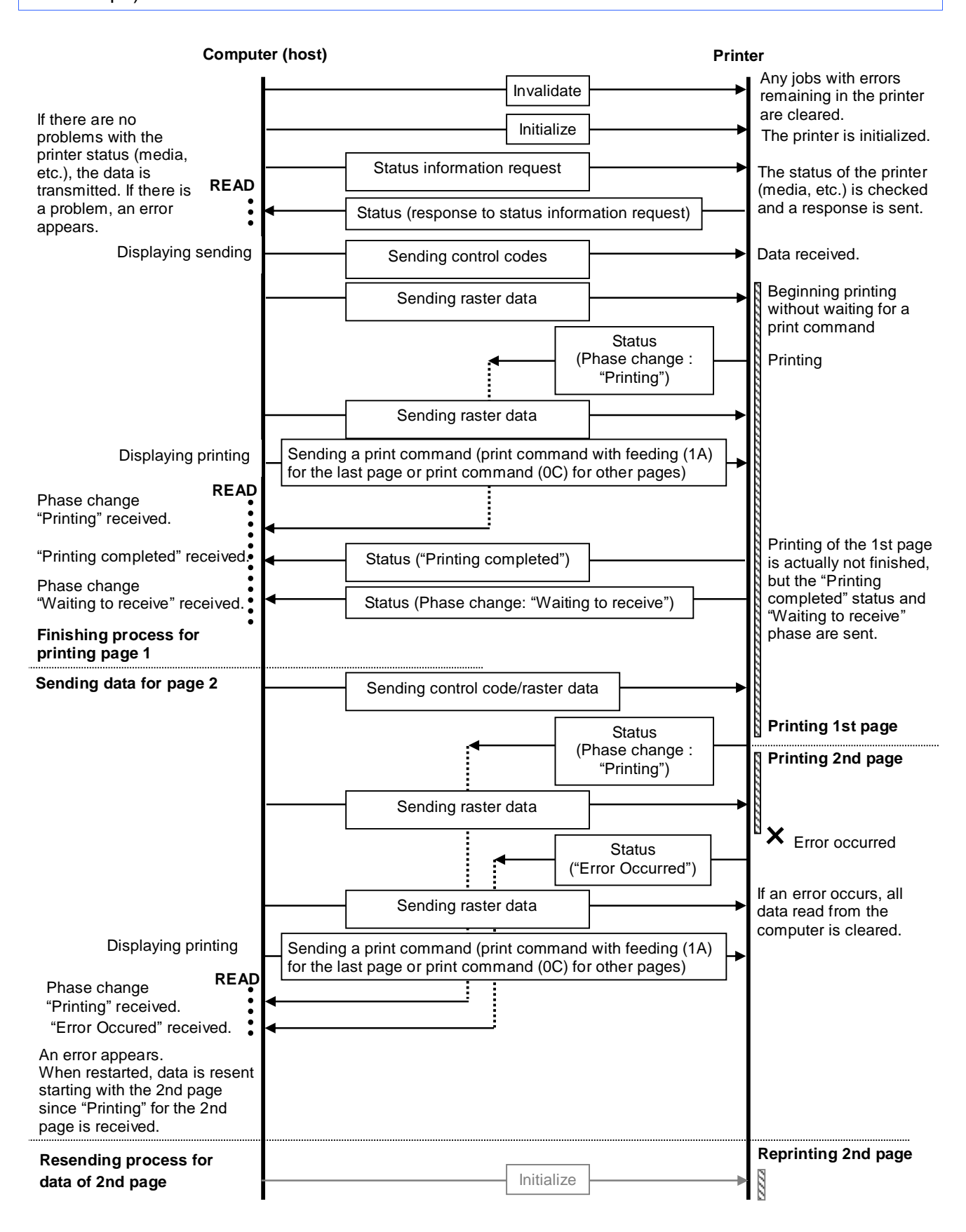

#### <span id="page-46-0"></span>5.4 Buffered printing normal flow for USB connection

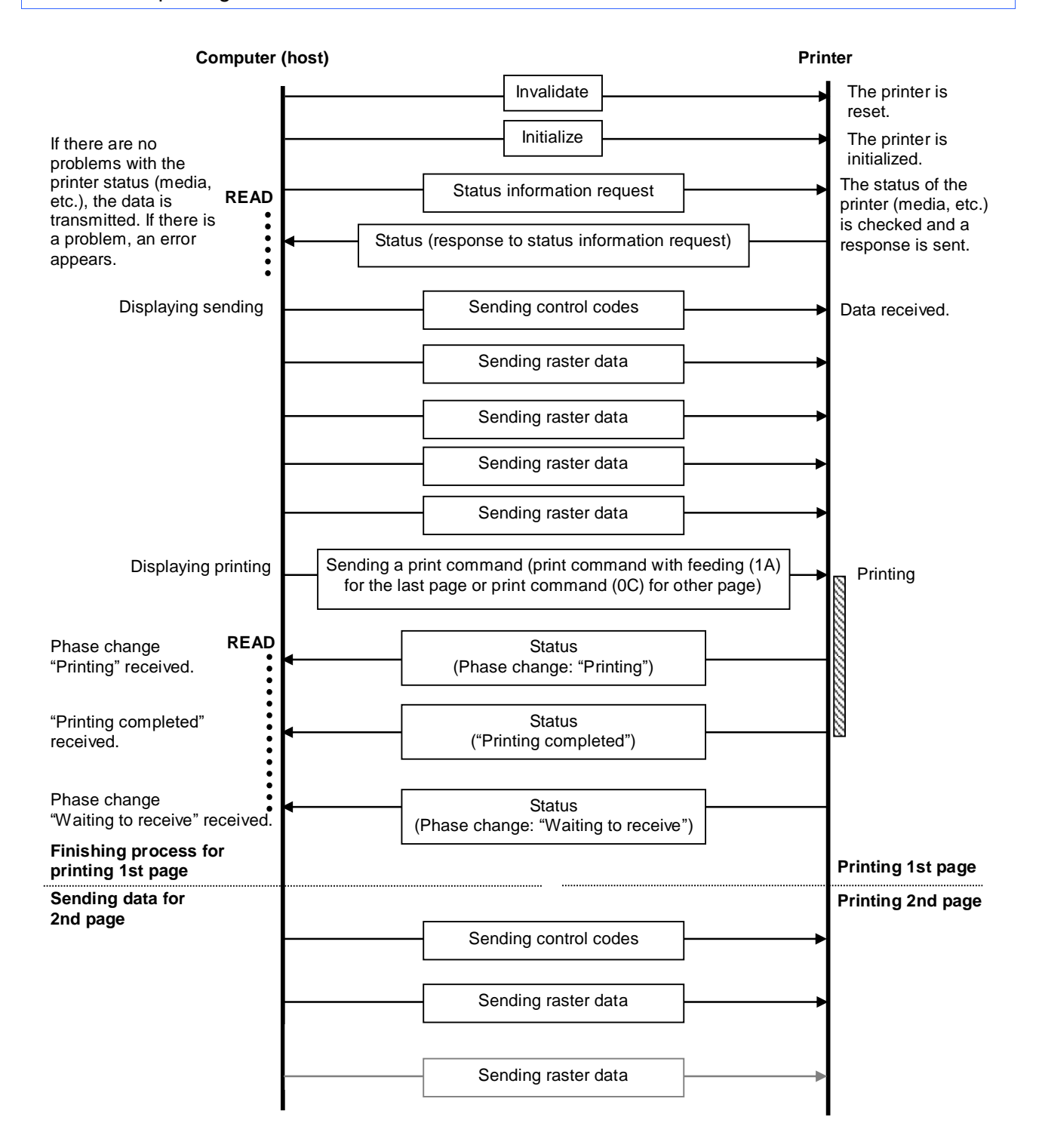

#### <span id="page-47-0"></span>5.5 Buffered printing error flow for USB connection

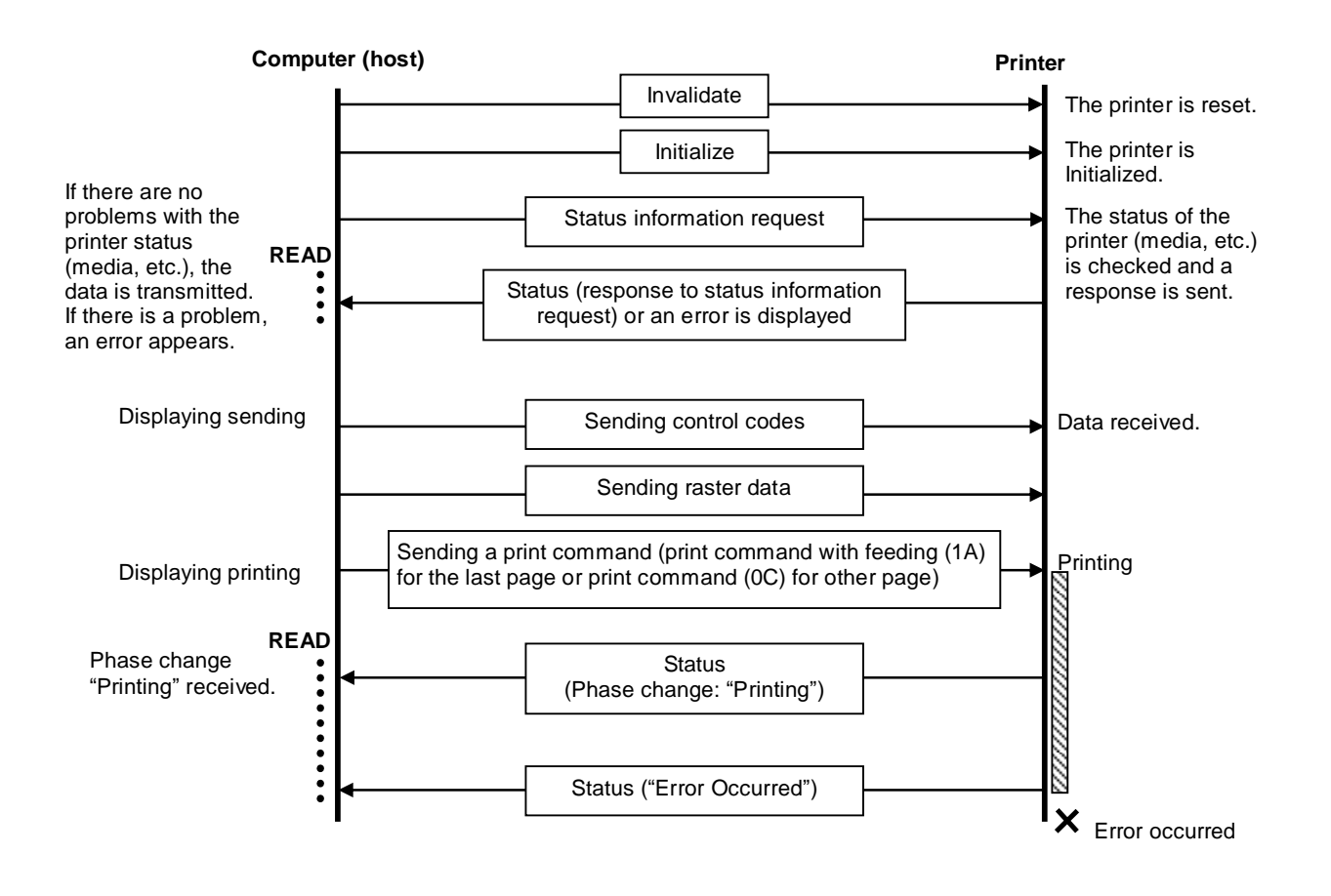

#### <span id="page-48-0"></span>5.6 Normal Flow for Network (Standard TCP/IP port) Connection

\*With a network connection, print data from the operating system's port monitor is simply sent as is.

#### When it prints 2 pages data

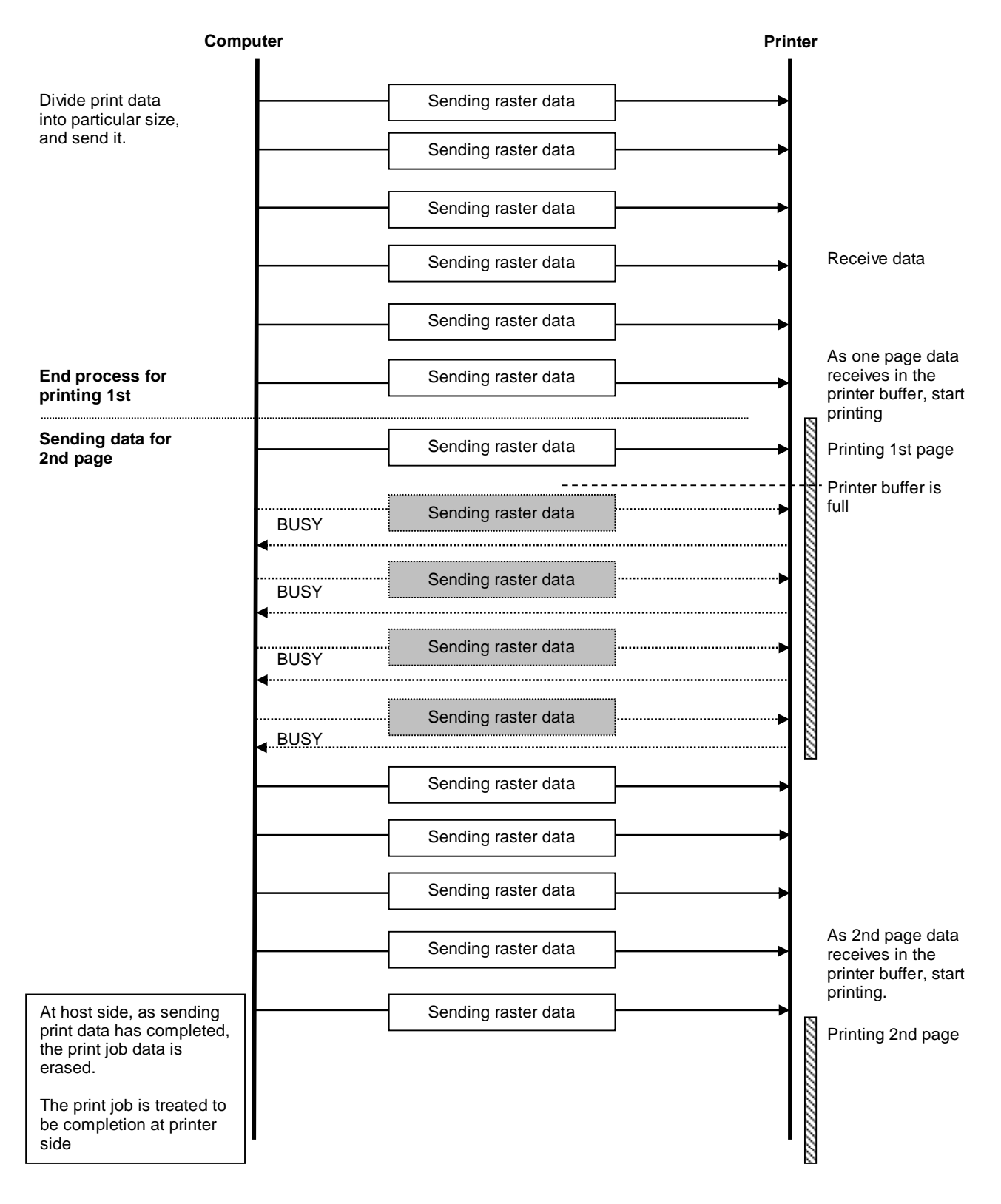

# <span id="page-49-0"></span>**Appendix A: USB Specifications**

USB specifications 1.1

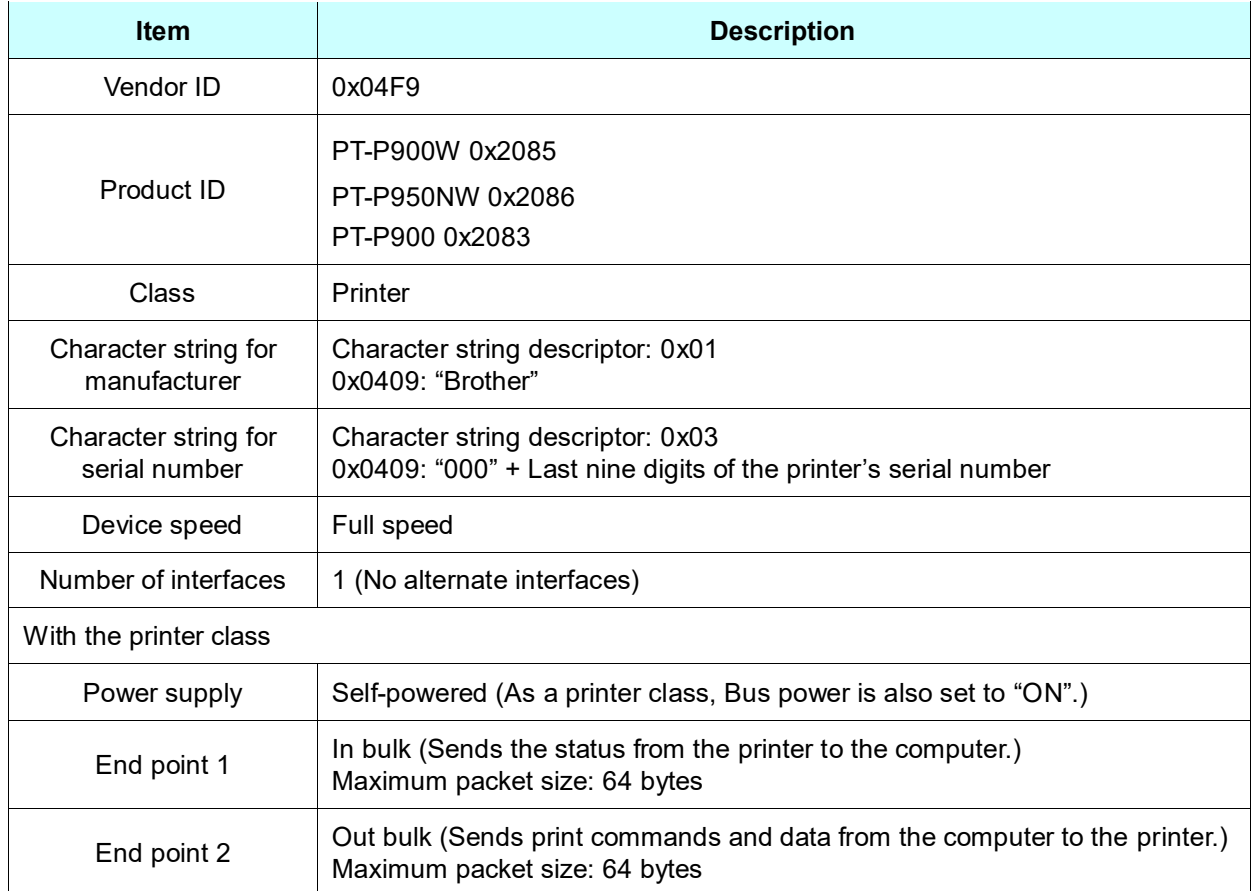

# <span id="page-50-0"></span>**Appendix B: Introducing the Brother Developer Center**

Useful information for developers, such as applications, tools, SDKs as well as FAQs, are provided in the Brother Developer Center.

<http://www.brother.com/product/dev/index.htm>

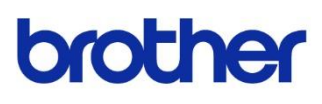